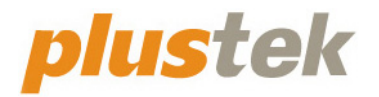

# **Scanner-Benutzerhandbuch SecureScan**

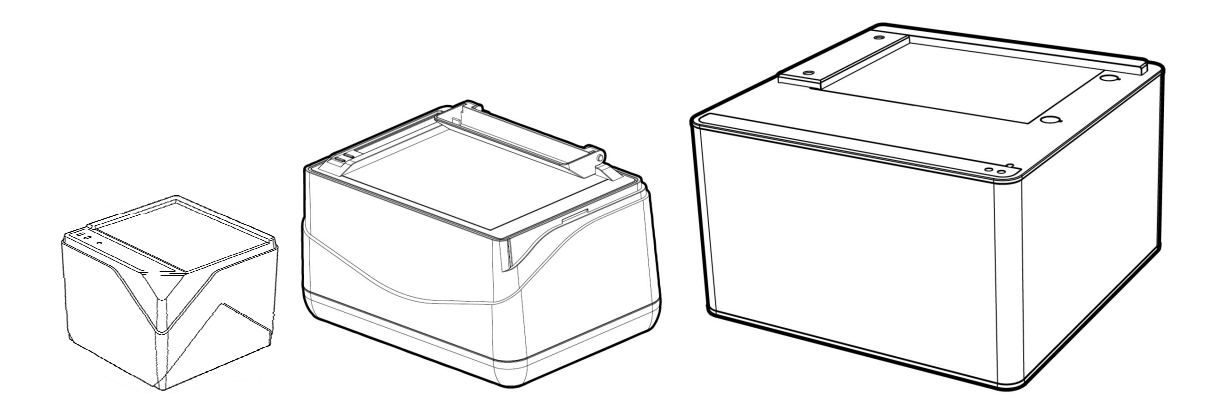

#### **Markenschutz**

© 2020 Plustek Inc. Alle Rechte vorbehalten. Das Kopieren dieses Dokuments ist nur mit ausdrücklicher Erlaubnis gestattet.

Alle in dieser Dokumentation genannten Warenzeichen und Markennamen sind Eigentum der jeweiligen Firmen.

#### **Haftung**

Obwohl jede Anstrengung unternommen wurde, um die Korrektheit des Inhalts dieses Dokuments zu gewährleisten, übernehmen wir keine Garantie für Fehler, Unterlassungen oder Aussagen jeglicher Art in diesem Dokument, unabhängig davon, ob es sich bei dem Fehler um Unterlassung oder Aussagen die auf Fahrlässigkeit beruhen, Unfall, oder anderen Ursachen handelt. Der Inhalt dieser Anleitung kann ohne Vorankündigung geändert werden. Wir übernehmen keine Haftungs- oder Garantieleistungen, bei Nichtbeachtung dieser Anleitung.

#### **Urheberrecht**

Das scannen von bestimmten Dokumenten, z. B. Schecks, Geldscheinen, Ausweise, Bundesanleihen oder von öffentlichen Dokumenten, ist möglicherweise gesetzlich Verboten und/oder unterliegt der strafrechtlichen Verfolgung. Wir empfehlen, dass Sie sich verantwortungsbewusst zeigen und das Sie Urheberrechte respektieren, wenn sie Bücher, Zeitschriften, Journale und anderes einscannen.

#### **Umweltbedingte Information**

Recycle bzw. Verschleiß-Informationen, bitte Fragen Sie Ihren Distributor oder Fachhändler nach Ersatzteilen und Verschleißmaterial. Das Produkt ist konzipiert und produziert, um eine umweltgerechte Nutzung zu gewährleisten. Wir legen Wert darauf, dass unsere Produkte globalen Umweltstandards gerecht werden. Nehmen Sie eine Entsorgung entsprechend der örtlichen Vorschriften vor.

Die Produktverpackung kann recyclet werden.

#### Hinweis zur Entsorgung

Schützen auch Sie Ihre Umwelt. Nach Nutzungsbeendigung gehört das Gerät nicht in den Hausmüll. Nutzen Sie bitte die kostenlosen Rückgabemöglichkeiten bei den Annahmestellen in Ihrer Gemeinde.

#### **Die Screenshots in diesem Handbuch**

Die Screenshots in diesem Handbuch beziehen sich auf Windows 7. Falls Sie Windows 8 / 10 verwenden, sehen die Bildschirmoberflächen etwas anders aus, funktionieren jedoch gleich.

## Inhaltsverzeichnis

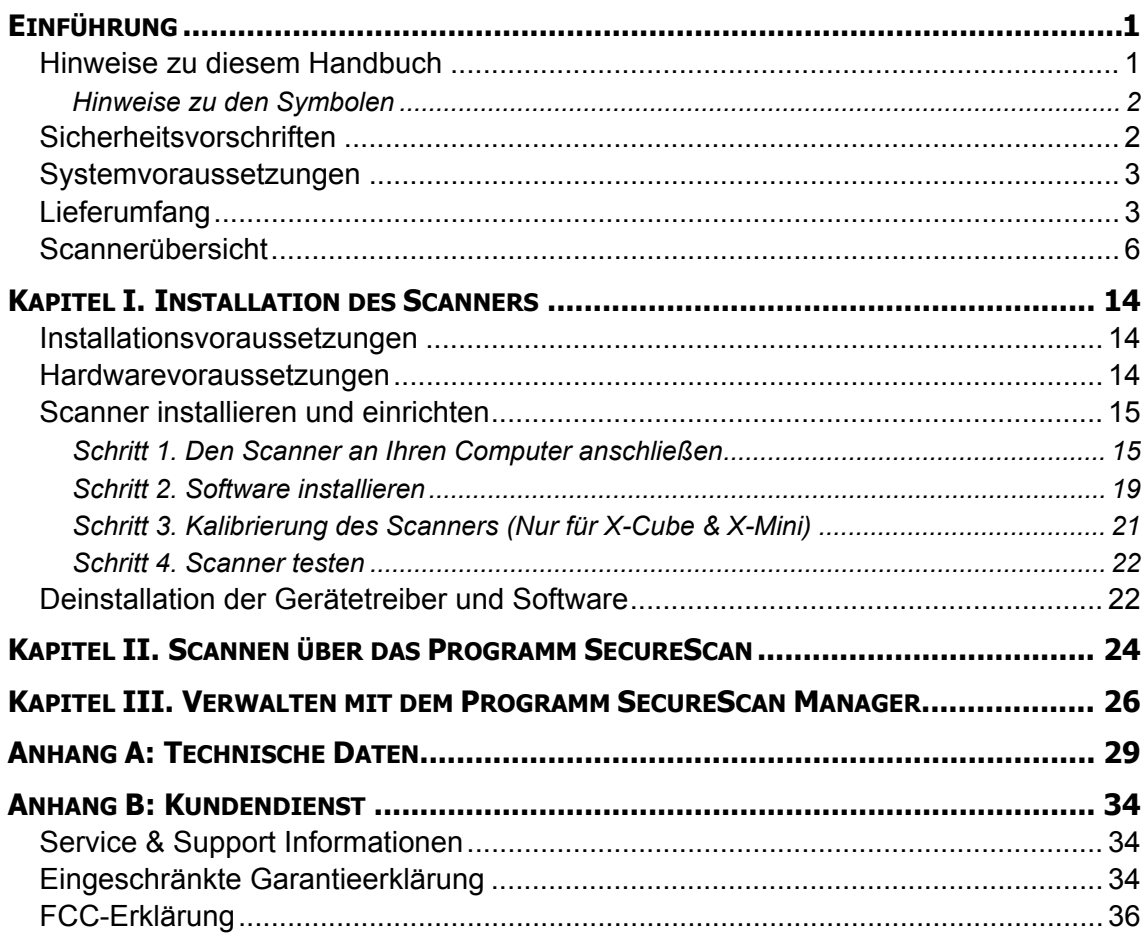

# **Einführung**

<span id="page-3-0"></span>Wir danken Ihnen, dass Sie sich beim Kauf Ihres Scanners für uns entschieden haben. Mit Ihrem neuen Scanner können Sie eine Vielzahl täglicher Büroaufgaben professionell bewältigen, etwa Bilder und Texte als Dateien in Ihren Computer einlesen.

Wie alle unsere Produkte ist der Scanner mit Augenmerk auf einfache Bedienung und extreme Zuverlässigkeit entwickelt worden. Dafür stehen wir mit unserer guten Reputation hinsichtlich der Kundenzufriedenheit ein. Wir hoffen, dass Sie mit diesem Produkt so zufrieden sein werden wie zahlreiche andere Anwender und sich daher auch in Zukunft für uns entscheiden.

### **Hinweise zu diesem Handbuch**

In diesem Benutzerhandbuch wird die Installation und Bedienung des Scanners ausführlich und leicht verständlich beschrieben. Es wird vorausgesetzt, dass Sie mit Microsoft Windows vertraut sind. Wenn dies nicht der Fall ist, informieren Sie sich in Ihrem Handbuch zu Microsoft Windows über den Umgang mit Windows, bevor Sie den Scanner verwenden.

In den ersten Abschnitten dieses Handbuchs werden der Lieferumfang und die für den Einsatz dieses Scanners notwendigen Systemvoraussetzungen Ihres Computer beschrieben. Überprüfen Sie die Vollständigkeit des Lieferumfangs, bevor Sie mit der Installation des Plustek-Scanners beginnen. Sollten Teile fehlen oder beschädigt sein, setzen Sie sich mit dem Händler in Verbindung, bei dem Sie den Scanner erworben haben, oder wenden Sie sich direkt an den Kundendienst der nächstgelegenen Plustek-Niederlassung (Adressen finden Sie am Ende dieses Handbuches).

Kapitel I enthält Informationen zum Anschließen des Scanners an den Computer und zum Installieren der Scannersoftware. Hinweis: Die Datenübertragung zwischen Scanner und Computer findet über USB (Universal Serial Bus) statt. Wenn Ihr Computer den USB-Standard nicht unterstützt, müssen Sie eine USB-Schnittstellenkarte erwerben, um ihn entsprechend aufzurüsten. Falls die Hauptplatine (Motherboard) Ihres Computers bereits USB-fähig ist, benötigen Sie noch die USB-Anschlüsse. Es wird in diesem Handbuch davon ausgegangen, dass Ihr Computer USB-kompatibel ist und über einen freien USB-Anschluss verfügt.

Kapitel II beschreibt, wie man den Scanner benutzt.

Kapitel III enthält detaillierte Informationen über die SecureScan Manager-Benutzeroberfläche.

Anhang A enthält die Spezifikationen Ihres erworbenen Scanners.

Anhang B beinhaltet unseren Kundenservice und die eingeschränkte Garantieerklärung.

#### <span id="page-4-0"></span>**Hinweise zu den Symbolen**

In diesem Handbuch werden zum Hervorheben besonderer Informationen die folgenden Symbole verwendet:

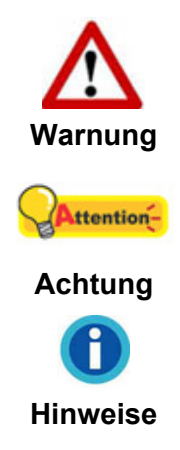

Zeigt auf, wie Sie genau vorgehen müssen, um Verletzungen oder Unfälle zu vermeiden.

Weist auf Informationen hin, die Sie sich merken sollten und die zur Vermeidung von Fehlern beitragen können.

Optionale Informationen und Hinweise.

### **Sicherheitsvorschriften**

Lesen Sie vor der Nutzung des Geräts folgende wichtigen Informationen, um jegliche Gefahr einer Verletzung oder Beschädigung zu vermeiden oder zu verringern.

- 1. Nutzung: Dieses Produkt ist nur für den Innenbereich und in trockenen Bereichen vorgesehen. Unter folgenden Bedingungen kann ein Feuchtigkeitsbeschlag im Innern des Geräts erfolgen, der zu Fehlfunktion führt:
	- wenn das Gerät von einem kalten in einen warmen Ort gebracht wird;
	- nach Aufheizen eines kalten Raumes;
	- bei Unterbringung in einem feuchten Raum.

Um Feuchtigkeitsbeschlag zu vermeiden, gehen Sie wie beschrieben vor:

- i. Verschließen Sie das Gerät in einem Plastikbeutel, bevor Sie es in einen anderen Raum bringen.
- ii. Warten Sie 1-2 Stunden, bevor Sie das Gerät wieder aus dem Plastikbeutel herausnehmen.
- 2. Verwenden Sie nur das Original-USB-Kabel. Die Verwendung anderer Kabel kann zu Fehlfunktionen führen.
- 3. Der Scanner darf nicht in einer stark staubbelasteten Umgebung eingesetzt werden. Staubpartikel und andere Fremdkörper könnten das Gerät beschädigen.
- 4. Setzen Sie den Scanner nicht extremen Vibrationen aus. Interne Bauelemente können dadurch beschädigt werden.
- 5. Entfernen Sie das Netzkabel, falls Sie das Gerät längere Zeit nicht benutzen, z.B. über Nacht oder am Wochenende, um die Gefahr eines Brandes zu vermeiden.

<span id="page-5-0"></span>6. Versuchen Sie nicht, den Scanner auseinanderzunehmen. Es besteht die Gefahr elektrischer Stromschläge. Das Öffnen des Scanners führt außerdem zum Verlust der Garantie.

### **Systemvoraussetzungen [1](#page-5-1)**

- PC mit Intel Pentium<sup>®</sup>IV 2.4 GHz Prozessor
- 1 GB RAM (2GB oder höher empfohlen)
- USB 2.0-Anschluss verfügbar
- DVD-Laufwerk
- 1 GB Festplattenspeicher (2GB oder größer empfohlen)
- Betriebssystem: Windows 7 / 8 / 10

## **Lieferumfang[2](#page-5-2)**

#### **X-Cube**

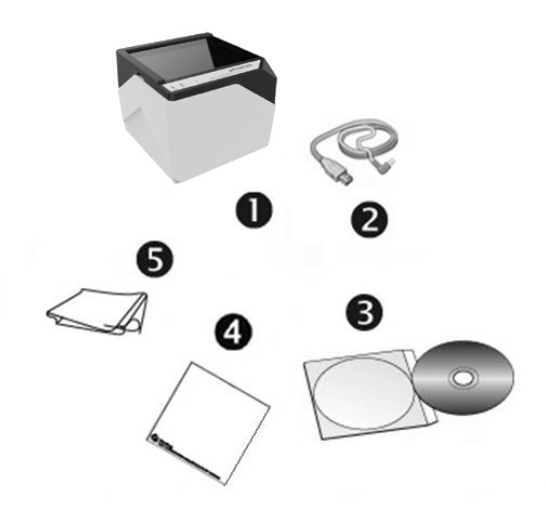

1. Scanner

 $\overline{a}$ 

- 2. USB-Anschlusskabel
- 3. Programm und Treiber CD-ROM
- 4. Kalibrierungs-Blatt
- 5. Reinigungstuch

<span id="page-5-1"></span><sup>&</sup>lt;sup>1</sup> Für das Scannen oder Bearbeiten großer Mengen Bilddaten können die Anforderungen höher liegen. Die angegebenen Systemanforderungen stellen nur eine Richtlinie dar. Im Allgemeinen gilt: je besser der Computer (Hauptplatine, Prozessor, Festplatte, RAM, Videokarte), desto besser die Ergebnisse.

<span id="page-5-2"></span> $2$  Heben Sie die Verpackungsmaterialien für eventuelle zukünftige Transporte auf. Die Produktverpackung kann recyled werden.

#### **X-Mini**

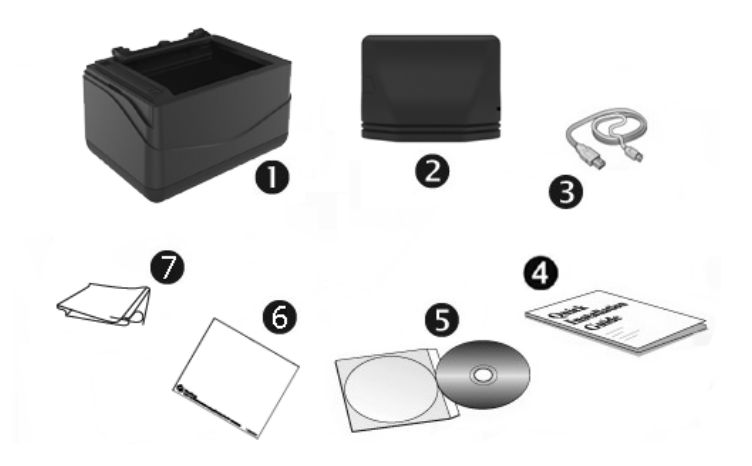

- 1. Scanner
- 2. Abdeckung
- 3. USB-Anschlusskabel
- 4. Wegweiser
- 5. Programm und Treiber CD-ROM
- 6. Kalibrierungs-Blatt
- 7. Reinigungstuch

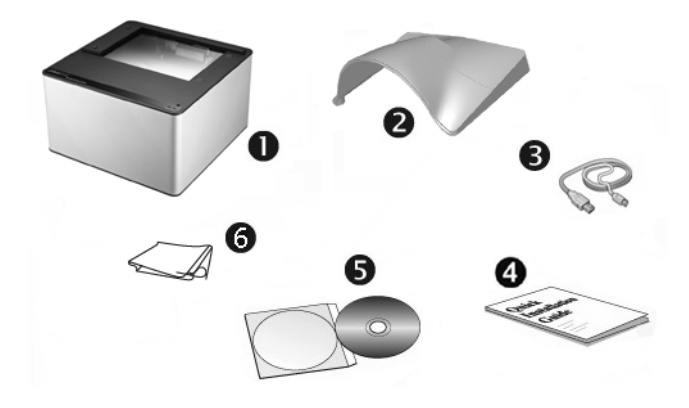

- 1. Scanner
- 2. Abdeckung
- 3. USB-Anschlusskabel
- 4. Wegweiser
- 5. Programm und Treiber CD-ROM
- 6. Reinigungstuch

### **X150**

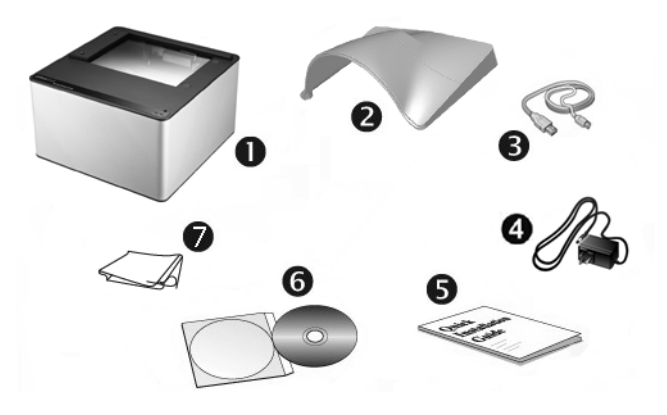

- 1. Scanner
- 2. Abdeckung
- 3. USB-Anschlusskabel
- 4. Netzteil
- 5. Wegweiser
- 6. Programm und Treiber CD-ROM
- 7. Reinigungstuch

### <span id="page-8-0"></span>**Scannerübersicht**

**X-Cube** 

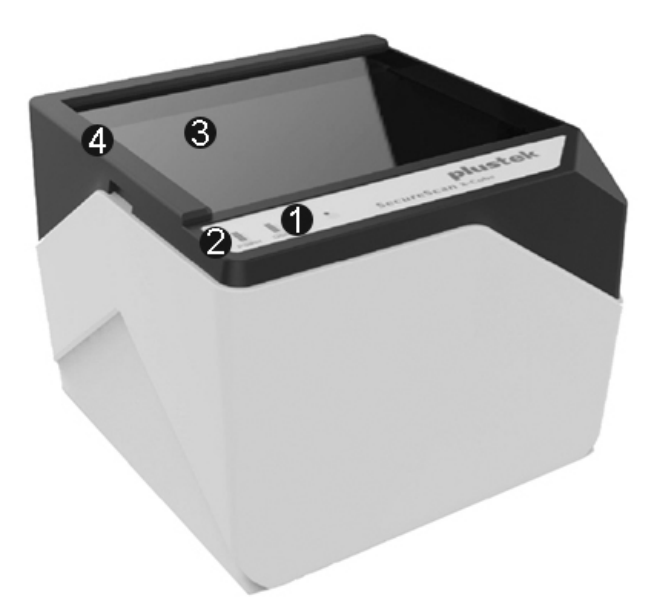

1. **Scananzeige**: Zeigt den aktuellen Status des Scanners an. Der Scanner wird piepen und die Scananzeige blinken, nachdem ein Scanprozess beendet wurde.

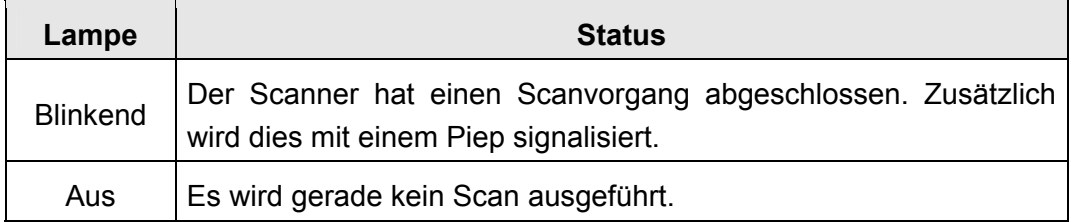

2. **Betriebsanzeige**: Zeigt an, ob der Scanner betriebsbereit ist.

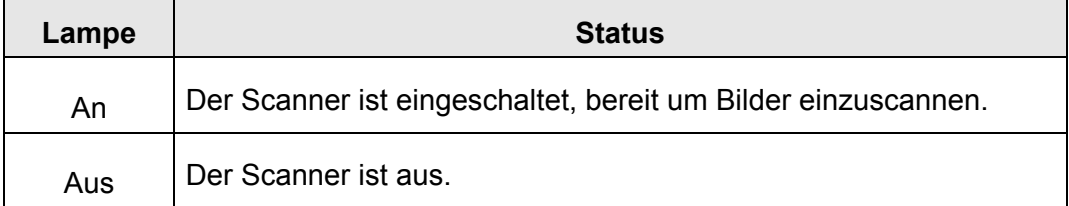

- 3. **Scanner-Glas**: Hier platzieren Sie die Objekte, die Sie scannen wollen.
- 4. **Ausrichtungs-Balken**: Richten Sie das aufgelegte Dokument immer mit der Kante an diesem Balken aus.

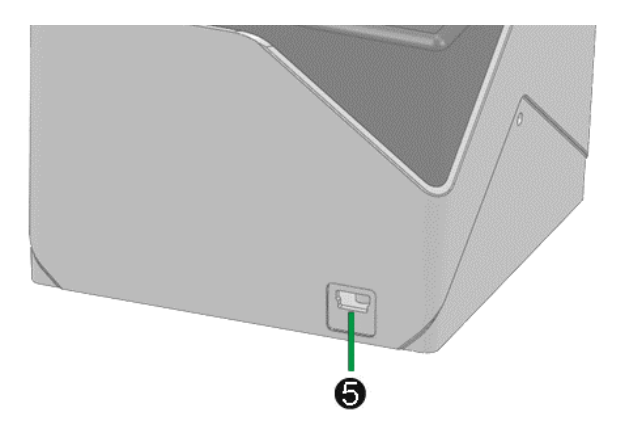

5. **USB-Anschluss**: Der Scanner wird über das mitgelieferte USB-Kabel an den USB-Anschluss des Computers angeschlossen.

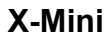

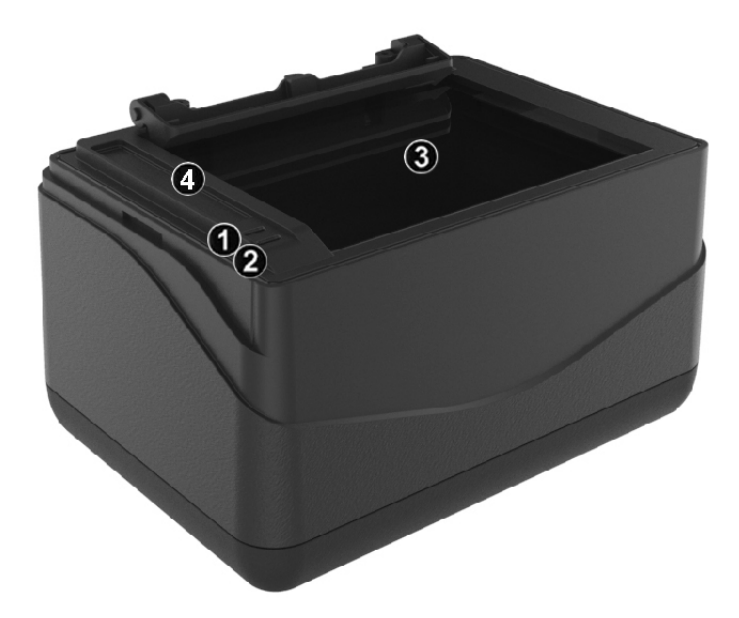

1. **Scananzeige**: Zeigt den aktuellen Status des Scanners an. Der Scanner wird piepen und die Scananzeige blinken, nachdem ein Scanprozess beendet wurde.

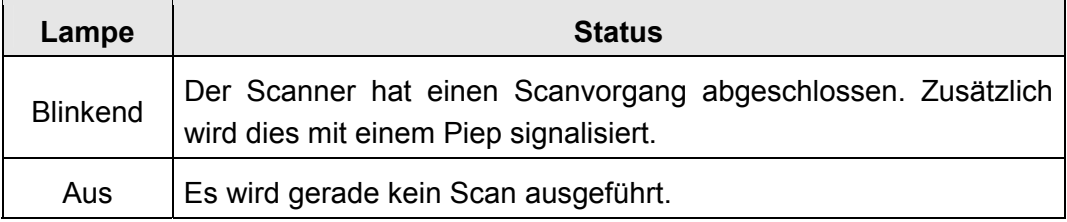

2. **Betriebsanzeige**: Zeigt an, ob der Scanner betriebsbereit ist.

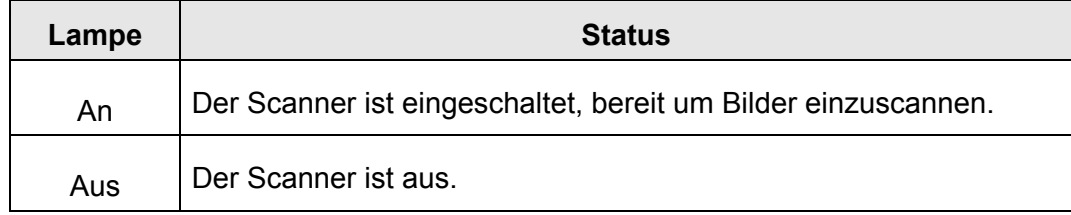

- 3. **Scanner-Glas**: Hier platzieren Sie die Objekte, die Sie scannen wollen.
- 4. **Ausrichtungs-Balken**: Richten Sie das aufgelegte Dokument immer mit der Kante an diesem Balken aus.

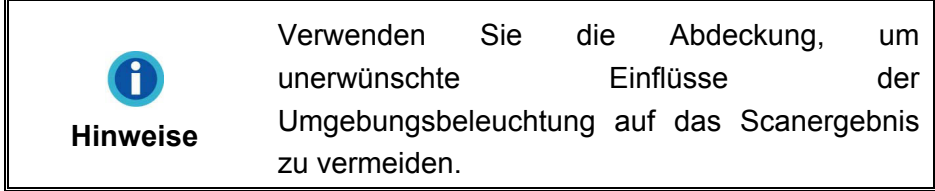

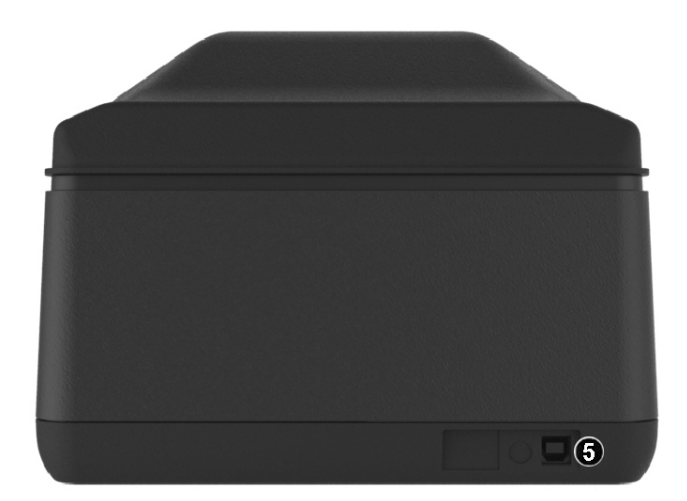

5. **USB-Anschluss**: Der Scanner wird über das mitgelieferte USB-Kabel an den USB-Anschluss des Computers angeschlossen.

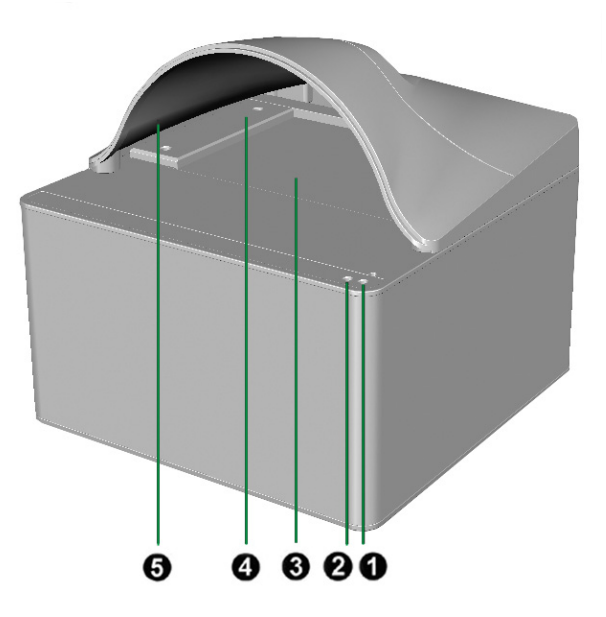

1. **Scananzeige**: Zeigt den aktuellen Status des Scanners an. Der Scanner wird piepen und die Scananzeige blinken, nachdem ein Scanprozess beendet wurde.

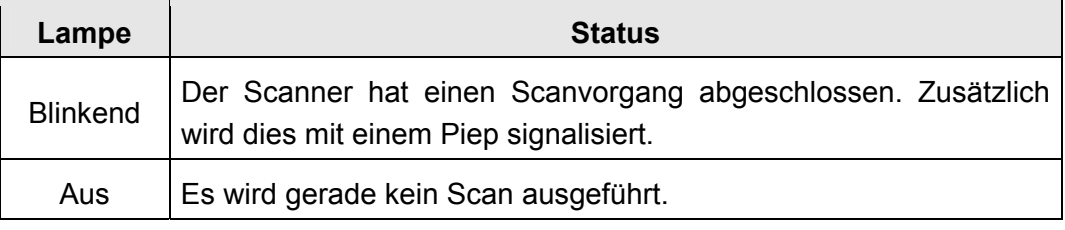

2. **Betriebsanzeige**: Zeigt an, ob der Scanner betriebsbereit ist.

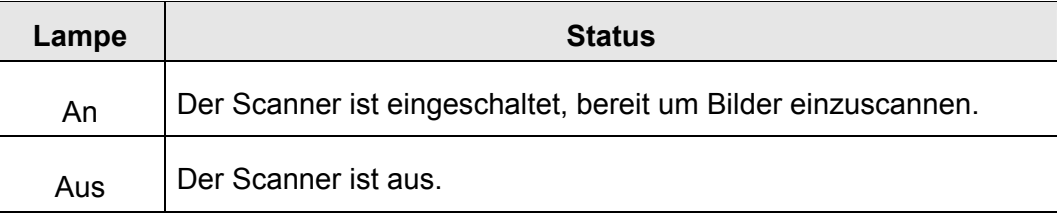

- 3. **Scanner-Glas**: Hier platzieren Sie die Objekte, die Sie scannen wollen.
- 4. **Ausrichtungs-Balken**: Richten Sie das aufgelegte Dokument immer mit der Kante an diesem Balken aus. Sie können den Ausrichtungsbalken entweder an der linken oder an der rechten Seite des Scannerglases platzieren.
- 5. **Abdeckung**: Verwenden Sie die Abdeckung, um unerwünschte Einflüsse der Umgebungsbeleuchtung auf das Scanergebnis zu vermeiden.

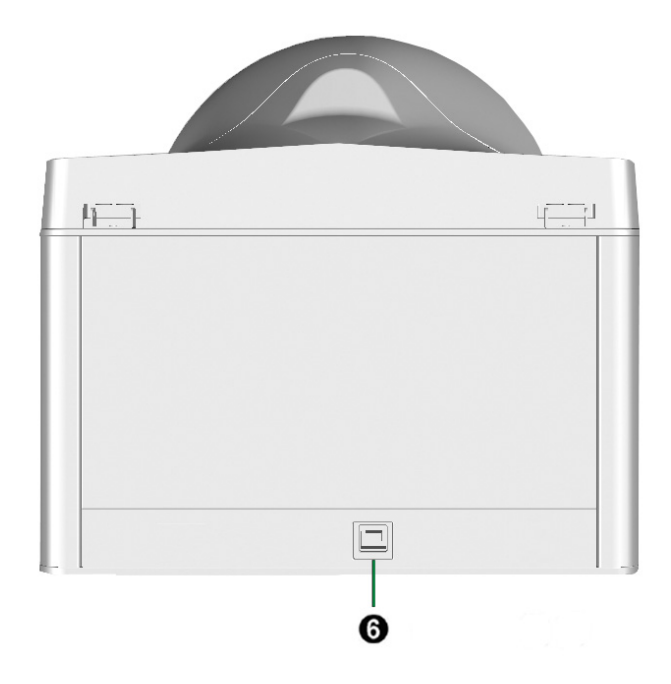

6. **USB-Anschluss**: Der Scanner wird über das mitgelieferte USB-Kabel an den USB-Anschluss des Computers angeschlossen.

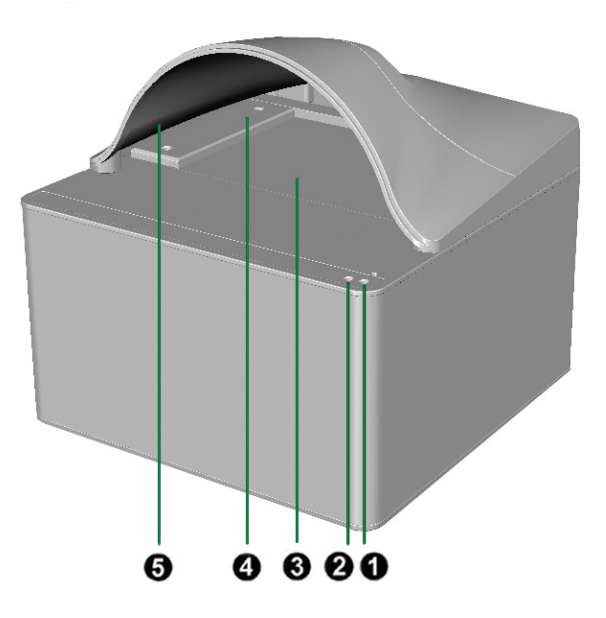

1. **Scananzeige**: Zeigt den aktuellen Status des Scanners an. Der Scanner wird piepen und die Scananzeige blinken, nachdem ein Scanprozess beendet wurde.

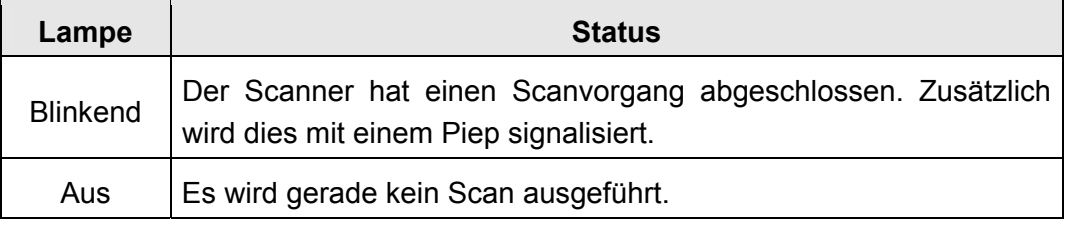

2. **Betriebsanzeige**: Zeigt an, ob der Scanner betriebsbereit ist.

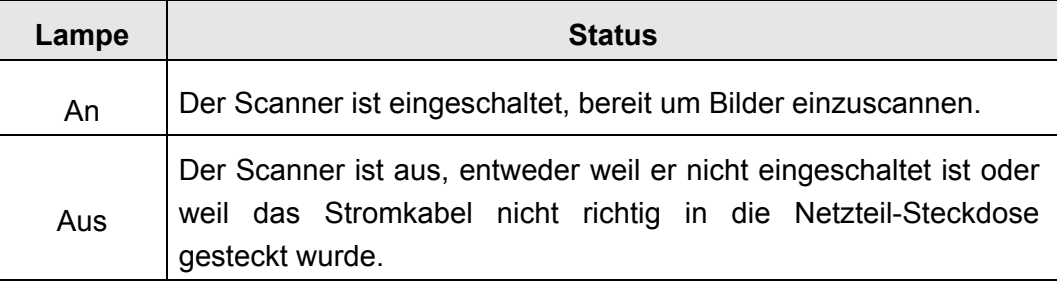

- 3. **Scanner-Glas**: Hier platzieren Sie die Objekte, die Sie scannen wollen.
- 4. **Ausrichtungs-Balken**: Richten Sie das aufgelegte Dokument immer mit der Kante an diesem Balken aus. Sie können den Ausrichtungsbalken entweder an der linken oder an der rechten Seite des Scannerglases platzieren.
- 5. **Abdeckung**: Verwenden Sie die Abdeckung, um unerwünschte Einflüsse der Umgebungsbeleuchtung auf das Scanergebnis zu vermeiden.

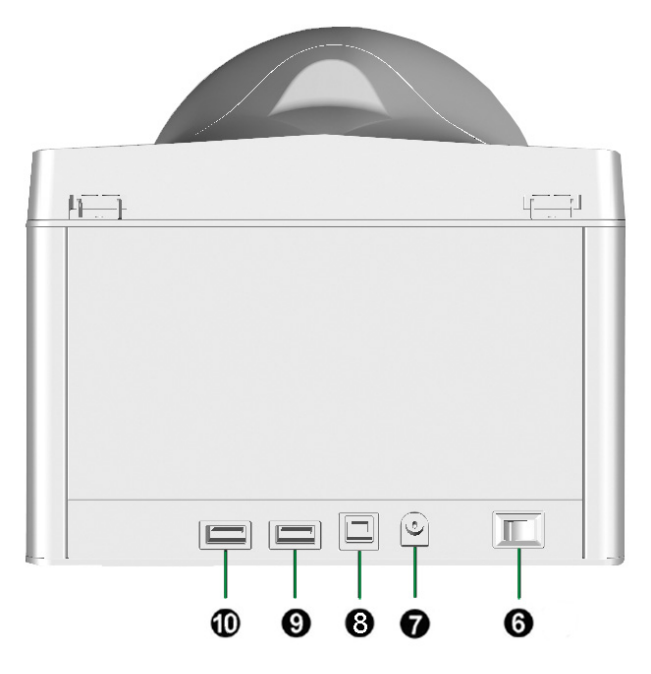

- 6. **Ein/Aus-Schalter**: Hier wird der Scanner ein- und ausgeschaltet.
- 7. **Netzanschluss**: Hier wird der Scanner über das mitgelieferte Netzteil an eine normale Steckdose angeschlossen.
- 8. **USB-Anschluss**: Der Scanner wird über das mitgelieferte USB-Kabel an den USB-Anschluss des Computers angeschlossen.
- 9. **USB-Hub**: Verbindet ein gewünschtes USB-Peripheriegerät.
- 10. **USB-Hub**: Verbindet ein gewünschtes USB-Peripheriegerät.

# <span id="page-16-0"></span>**Kapitel I. Installation des Scanners**

Bevor Sie mit der Installation des Scanners beginnen, müssen Sie sicherstellen, dass alle notwendigen Komponenten vorliegen. Eine Liste der im Lieferumfang enthaltenen Komponenten finden Sie im Abschnitt *Lieferumfang* zu Beginn dieses **Handbuchs** 

### **Installationsvoraussetzungen**

Der Scanner wird mit der Scansoftware SecureScan und dem Scannertreiber ausgeliefert. Für eine vollständige Installation dieser Programme benötigen Sie etwa 1 GB Speicherplatz auf der Festplatte. Um genügend Platz für die Software-Installation und zum Einscannen und Speichern von Dokumenten zur Verfügung zu haben, sollten mindestens 2 GB freier Speicherplatz vorhanden sein.

Der USB-Scanner funktioniert nur unter Windows 7 / 8 / 10.

### **Hardwarevoraussetzungen**

Dieser Scanner überträgt Daten über USB (Universal Serial Bus), wodurch *Anschließen bei Betrieb ohne Neustart (Hot Swap)* möglich ist. Um die USB-Fähigkeit Ihres Computers zu ermitteln, überprüfen Sie, ob auf der Rückseite des Computers ein USB-Anschluss vorhanden ist, der der untenstehenden Abbildung entspricht. Beachten Sie, dass der USB-Anschluss an der Rückseite des Computers bereits belegt sein kann und sich zusätzliche Anschlüsse am Monitor oder an der Tastatur befinden können. Wenn Sie Probleme haben, den USB-Anschluss Ihres Computers zu identifizieren, finden Sie Hinweise dazu in der Hardware-Dokumentation des Computers.

Der Computer sollte über einen oder zwei rechteckige USB-Anschlüsse verfügen, die normalerweise so aussehen wie in dieser Abbildung.

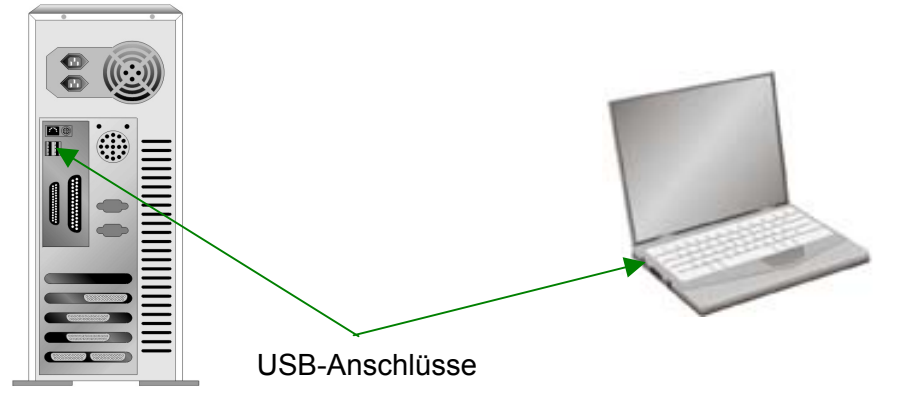

Wenn Ihr Computer keinen solchen USB-Anschluss aufweist, müssen Sie eine zertifizierte USB-Schnittstellenkarte erwerben, um den Computer für USB aufzurüsten.

### <span id="page-17-0"></span>**Scanner installieren und einrichten**

Befolgen Sie diese Schritt-für-Schritt-Anweisungen, um den USB-Scanner zu installieren.

### **Schritt 1. Den Scanner an Ihren Computer anschließen**

**X-Cube**

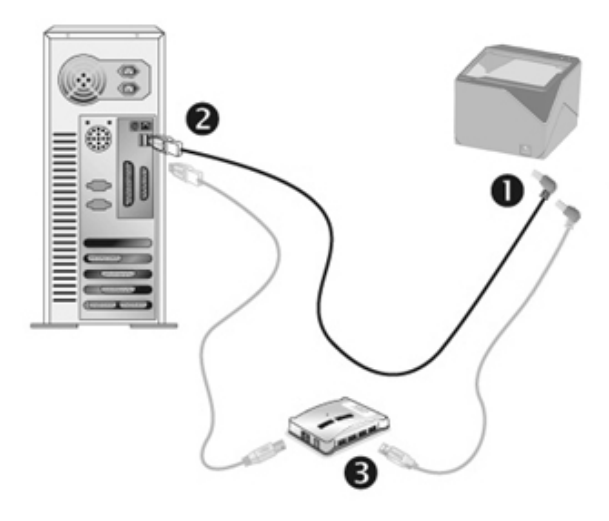

- 1. Schließen Sie den rechteckig geformten Stecker des mitgelieferten USB-Kabels an den USB-Anschluss des Scanner.
- 2. Verbinden Sie das rechteckige Ende des USB-Kabels mit einem freien USB-Anschluss an der Rückseite des Computers.
- [3](#page-17-1). Wenn Sie den Scanner an eine USB-Konsole<sup>3</sup> anschließen möchten, achten Sie darauf, dass die Konsole mit dem Computer verbunden ist. Schließen Sie dann den Scanner an die USB-Konsole.

<span id="page-17-1"></span> $\overline{\phantom{a}}$  $3$  Eine USB-Konsole ist nicht im Lieferumfang enthalten.

#### **X-Mini**

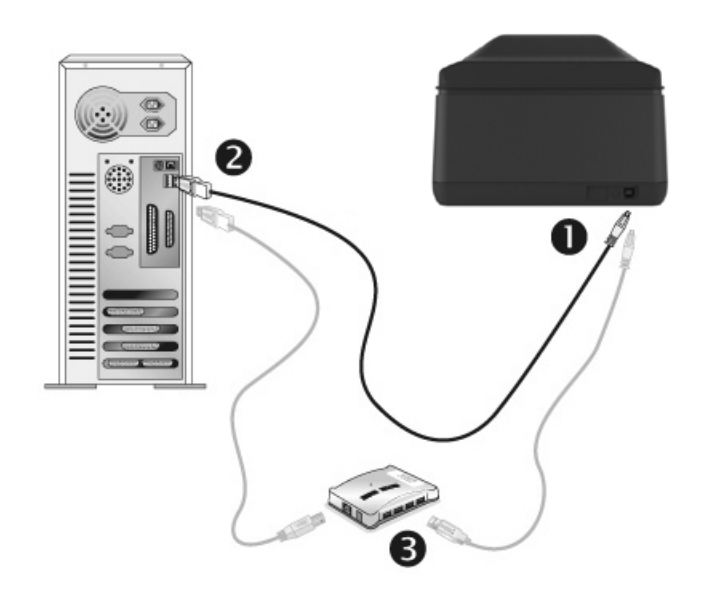

- 1. Schließen Sie den rechteckig geformten Stecker des mitgelieferten USB-Kabels an den USB-Anschluss des Scanner.
- 2. Verbinden Sie das rechteckige Ende des USB-Kabels mit einem freien USB-Anschluss an der Rückseite des Computers.
- 3. Wenn Sie den Scanner an eine USB-Konsole<sup>[4](#page-18-0)</sup> anschließen möchten, achten Sie darauf, dass die Konsole mit dem Computer verbunden ist. Schließen Sie dann den Scanner an die USB-Konsole.

<span id="page-18-0"></span> 4 Eine USB-Konsole ist nicht im Lieferumfang enthalten.

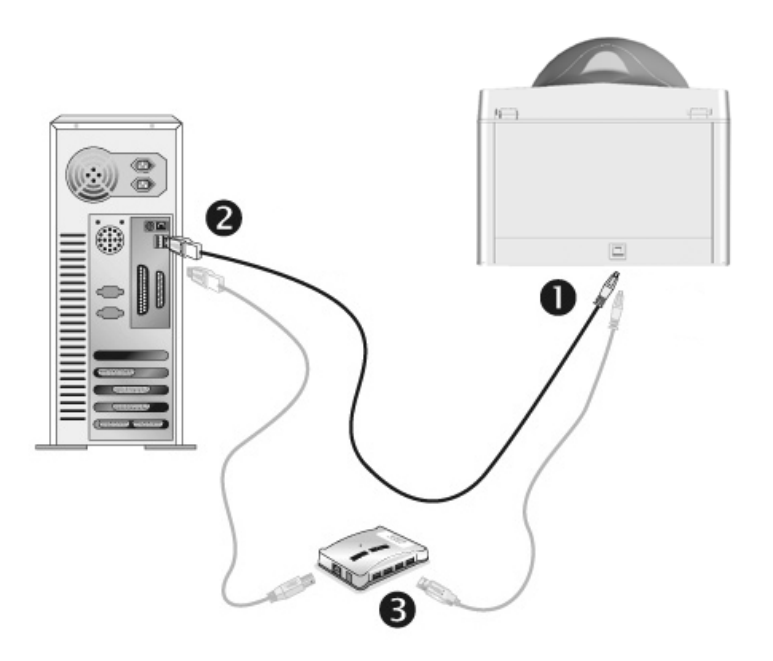

- 1. Schließen Sie den rechteckig geformten Stecker des mitgelieferten USB-Kabels an den USB-Anschluss des Scanner.
- 2. Verbinden Sie das rechteckige Ende des USB-Kabels mit einem freien USB-Anschluss an der Rückseite des Computers.
- 3. Wenn Sie den Scanner an eine USB-Konsole<sup>[5](#page-19-0)</sup> anschließen möchten, achten Sie darauf, dass die Konsole mit dem Computer verbunden ist. Schließen Sie dann den Scanner an die USB-Konsole.

<span id="page-19-0"></span> 5 Eine USB-Konsole ist nicht im Lieferumfang enthalten.

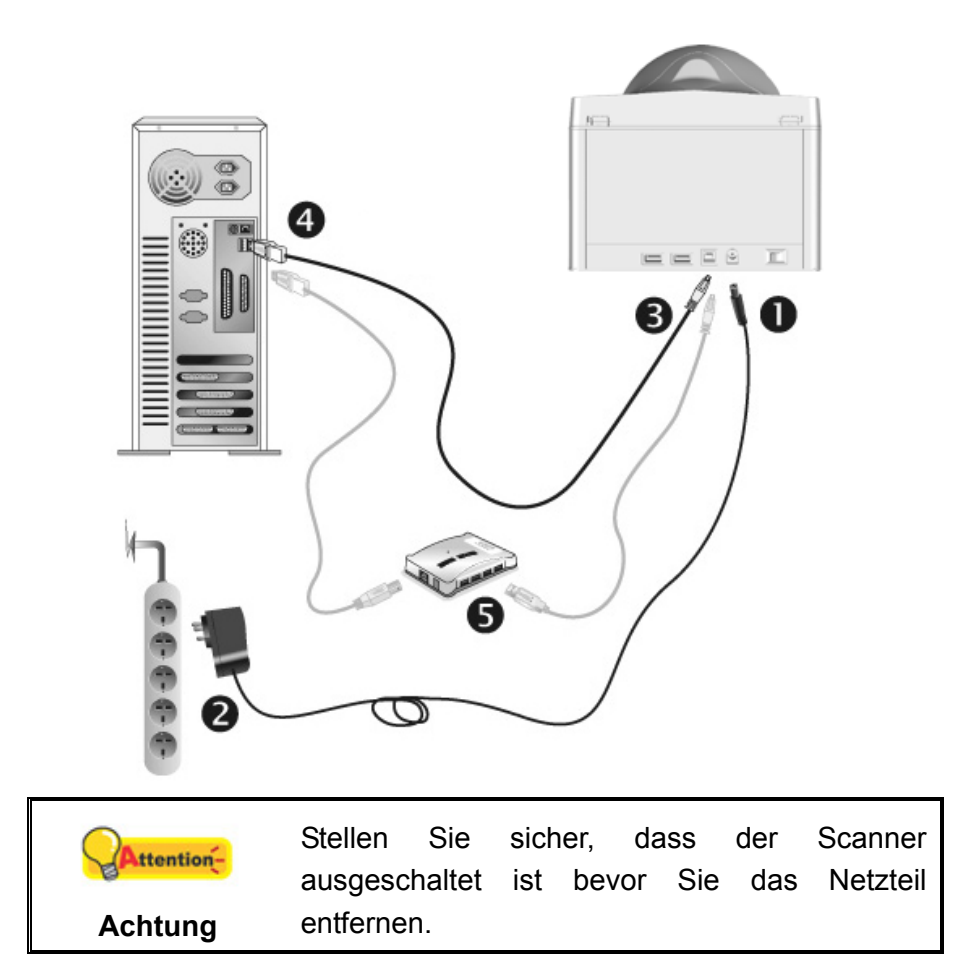

- 1. Verbinden Sie das Netzteil mit dem Netzanschluss am Scanner.
- 2. Schließen Sie das andere Ende des Stromkabels an eine Standard-Wechselstromsteckdose.
- 3. Schließen Sie den rechteckig geformten Stecker des mitgelieferten USB-Kabels an den USB-Anschluss des Scanner.
- 4. Verbinden Sie das rechteckige Ende des USB-Kabels mit einem freien USB-Anschluss an der Rückseite des Computers.
- 5. Wenn Sie den Scanner an eine USB-Konsole<sup>[6](#page-20-0)</sup> anschließen möchten, achten Sie darauf, dass die Konsole mit dem Computer verbunden ist. Schließen Sie dann den Scanner an die USB-Konsole.

18

6. Schalten Sie den Scanner ein.

 $\overline{\phantom{a}}$ 

<span id="page-20-0"></span><sup>&</sup>lt;sup>6</sup> Eine USB-Konsole ist nicht im Lieferumfang enthalten.

### <span id="page-21-0"></span>**Schritt 2. Software installieren**

1. Wenn die USB-Komponenten Ihres Computers einwandfrei funktionieren, wird der Scanner automatisch erkannt und der Assistent zum Hinzufügen neuer Hardware gestartet.

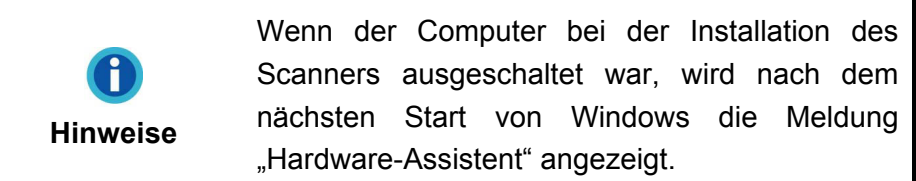

2. Unter Windows 7:

Wenn die Programm- und Treiber-CD-ROM für mehrere Scannermodelle ist

- a. Legen Sie die mit ihrem Scanner mitgelieferte Setup-CD-ROM in das CD-ROM-Laufwerk ein. Klicken Sie im **Automatische Wiedergabe** Fenster auf **install.exe ausführen**.
- b. Klicken Sie auf die Schaltfläche **Ja** falls der Dialog **Benutzerkontensteuerung** auftauchen sollte. Folgen Sie den Installationsanweisungen der Pop-up Nachricht.
- c. Klicken Sie im **Geräte-Manager** Fenster unter **Andere Geräte** mit der rechten Maustaste auf den Scanner und wählen Sie **Treibersoftware aktualisieren** aus dem Pop-up Menü. Klicken Sie in dem erscheinenden Fenster auf **Auf dem Computer nach Treibersoftware suchen** und klicken Sie die **Durchsuchen**  Schaltfläche.
- d. Wählen Sie im Fenster **Ordner suchen** den Ordner oder das CD-ROM-Laufwerk, der den Scannertreiber enthält und klicken Sie die **OK** Schaltfläche um zum vorherigen Bildschirm zurückzukehren. Klicken Sie die **Weiter** Schaltfläche und **Diese Treibersoftware trotzdem installieren** falls das Fenster **Windows-Sicherheit** auftauchen sollte. Fahren Sie anschließend mit Schritt 4 fort.

#### Wenn die Programm- und Treiber-CD-ROM nur für ein Scannermodell ist

- a. Legen Sie die mit ihrem Scanner mitgelieferte Setup-CD-ROM in das CD-ROM-Laufwerk ein. Klicken Sie im **Automatische Wiedergabe** Fenster auf **install.exe ausführen**.
- b. Klicken Sie auf die Schaltfläche **Ja** falls der Dialog **Benutzerkontensteuerung** auftauchen sollte. Fahren Sie anschließend mit Schritt 4 fort.
- 3. Unter Windows 8 & Windows 10:
	- a. Legen Sie die mit ihrem Scanner mitgelieferte Setup-CD-ROM in das CD-ROM-Laufwerk ein. Klicken Sie auf die Pop-up-Benachrichtigung und im anschließenden Pop-up-Fenster auf **Install.exe ausführen**. Wenn Sie die Popup-Benachrichtigung verpassen, werfen Sie bitte die Programm- und Treiber-CD-ROM aus und wieder ein.
- b. Klicken Sie auf die Schaltfläche **Ja** falls der Dialog **Benutzerkontensteuerung** auftauchen sollte. Fahren Sie anschließend mit Schritt 4 fort.
- 4. Folgen Sie zum Installieren der benötigten Software für lhren neuen USB-Scanner den Anweisungen am Bildschirm. Sollte der Pop-up Assistent auftauchen, klicken Sie auf **Weiter** und klicken Sie im Fenster **Windows-Sicherheit** auf **Diese Treibersoftware trotzdem installieren**. Klicken Sie dann im Pop-up Assistenten auf **Fertig stellen**.
- 5. Schließen Sie nach Installation der Software alle offenen Anwendungen und klicken Sie auf die Schaltfläche **Fertig stellen**, um lhren Computer jetzt neu zu starten.

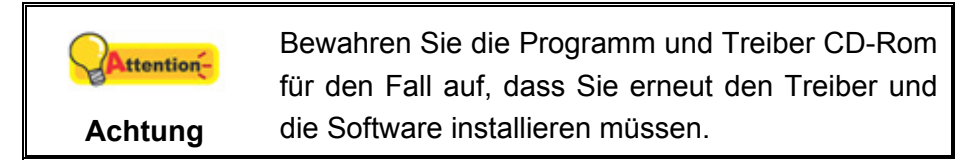

### <span id="page-23-0"></span>**Schritt 3. Kalibrierung des Scanners (Nur für X-Cube & X-Mini)**

Nach dem Neustart des Computers werden Sie aufgefordert, die Scanner-Kalibrierung durchzuführen.

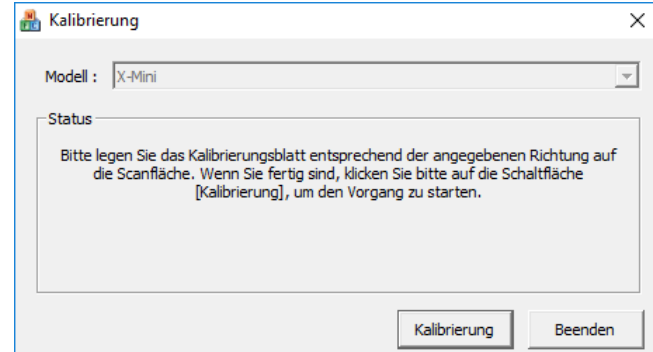

Legen Sie das spezielle Kalibrierungsblatt mit der bedruckten Seite nach oben in den Scanner ein und klicken Sie dann auf die Schaltfläche **Kalibrierung**.

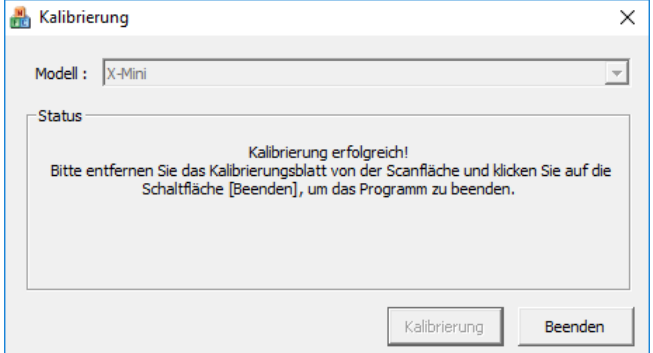

Nachdem die Kalibrierung abgeschlossen ist, entfernen Sie bitte das Kalibrierungsblatt und klicken Sie dann auf die Schaltfläche **Beenden**.

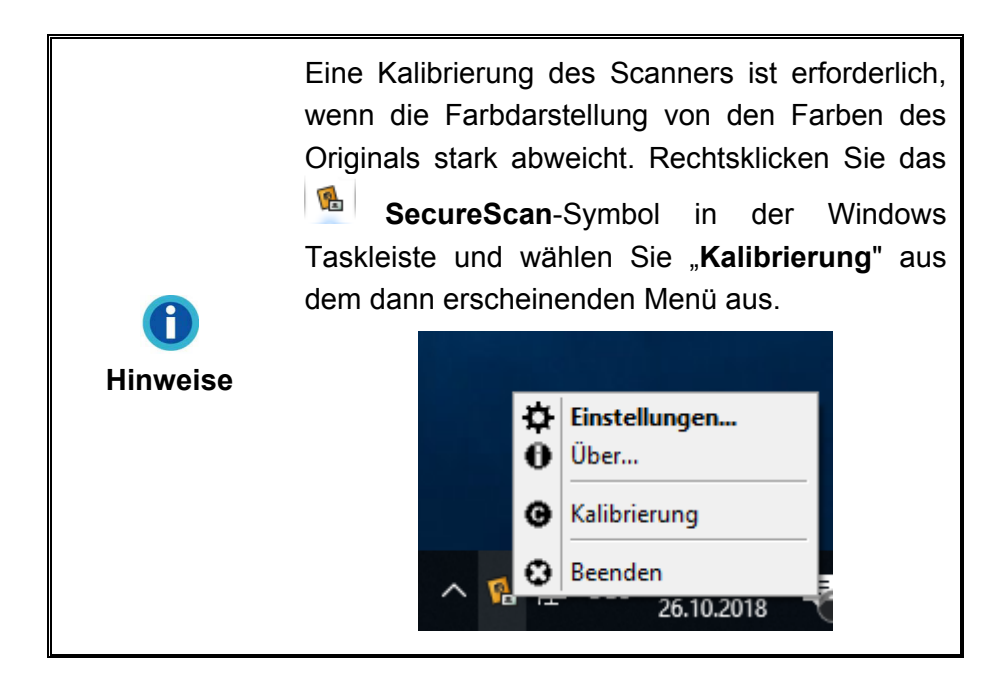

### <span id="page-24-0"></span>**Schritt 4. Scanner testen**

Mit dem folgenden Testvorgang wird festgestellt, ob der Scanner ordnungsgemäß mit dem Computer und dem Scanprogramm zusammenarbeitet. Bevor Sie den Scanner testen, sollten Sie noch einmal überprüfen, ob alle Kabel fest angeschlossen sind.

#### **Gehen Sie folgendermaßen vor:**

- 1. Doppelklicken Sie das **Signal SecureScan**-Symbol in der Taskleiste, um das Hauptfenster aufzurufen.
- 2. Wählen Sie den richtigen **Modellnamen** aus dem Drop-down-Menü aus. Wählen Sie die Ausrichtungsmethode **Linksbündig**. Wählen Sie **Umsatzrealisierung** aus dem Drop-down-Menü der **Anwendung**, um ein Bild zu scannen und Informationsdaten auf dem Dokument erkennen zu lassen. Klicken Sie auf **OK**, um die Einstellungen abzuschließen.
- 3. Öffnen Sie die Abdeckung und legen Sie den Reisepass oder den Ausweis auf das Scannerglas. Legen Sie das Dokument an den Anlegebalken an und schließen Sie behutsam die Abdeckung. (Für X-Cube & X-Mini: Legen Sie einfach den Reisepass oder den Personalausweis mit der Vorderseite nach unten auf das Scannerglas. Legen Sie das Dokument an den Anlegebalken an.)

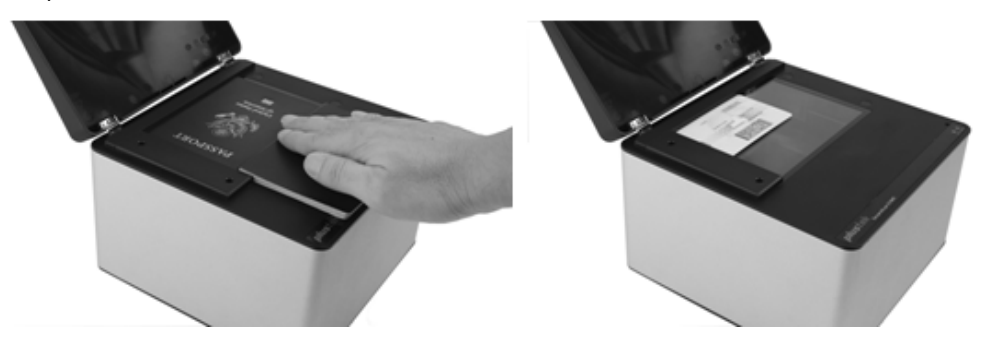

4. Der Scanner beginnt augenblicklich automatisch zu scannen. Sobald der Scanvorgang abgeschlossen ist, wird der Scanner einmal piepen und die Scananzeige einmal blinken. Das gescannte Bild wird auf dem Bildschirm angezeigt.

### **Deinstallation der Gerätetreiber und Software**

Um Ihre bestehenden Treiber und Software zu deinstallieren, gehen Sie bitte wie folgt vor:

- 1. Unter Windows **START Menü** > **Alle Programme** > **Den Ordner Ihres Scanners**, klicken Sie bitte auf **Deinstallieren (Ihr Scannermodellname)**. (Für Windows 8 Benutzer: Bewegen Sie Ihren Mauszeiger in die obere oder untere rechte Ecke Ihres Bildschirms um die **Charm**-Leiste zu öffnen. Klicken Sie auf das **Start** Charm, und klicken Sie dann auf die [Pfeil nach unten] Schaltfläche in der linken unteren Ecke des Bildschirms. Der **Apps** Bildschirm wird angezeigt. Bewegen Sie Ihren Mauszeiger an den rechten Rand des Bildschirms um nach rechts zu scrollen bis Sie **Den Ordner Ihres Scanners** finden, und klicken Sie dann auf **Deinstallieren (Ihr Scannermodellname)**.)
- 2. Folgen Sie zum Deinstallieren der Gerätetreiber und Software den Anweisungen am Bildschirm.

# <span id="page-26-0"></span>**Kapitel II. Scannen über das Programm SecureScan**

Die SecureScan-Software ist in der Lage die maschinenlesbare Zone (MRZ) auf Reisedokumenten der Formgröße TD-1 bis 3, sowie auf Visas zu scannen und zu verifizieren. Das Programm kann sowohl die Daten der maschinenlesbaren Zone (MRZ), als auch die sichtbaren Informationen auf der Personaldatenseite (VIZ) von nach dem ICAO-Standard aufgebauten Dokumenten auslesen, so wie dies z.B. bei internationialen Reisepässen oder Ausweis- und Führerscheinkarten in Standardgröße der Fall ist. SecureScan ist ein spezialisiertes Bildeverarbeitungsprogramm, welches Ihnen auf praktische Weise ermöglicht Bilder zu scannen, die darin enthaltenen Daten zu erkennen und das Scanergebnis auszudrucken. Gehen Sie wie folgt vor:

1. Doppelklicken Sie das **B. SecureScan**-Symbol in der Taskleiste, um das

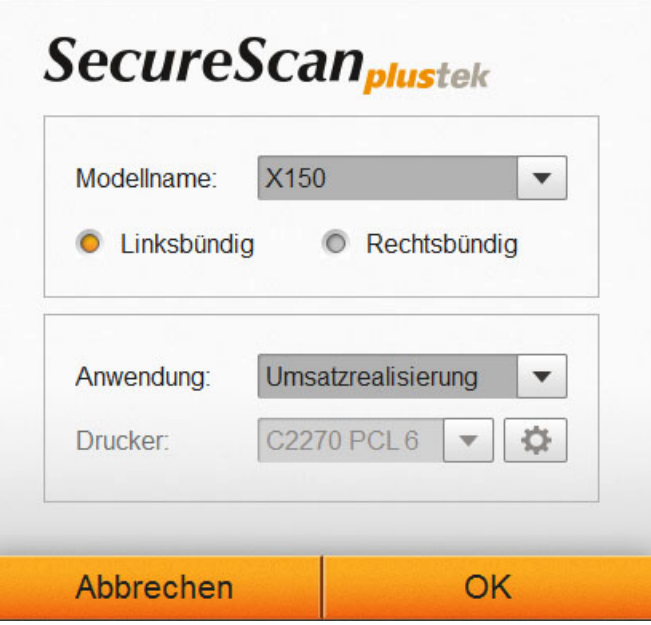

Hauptfenster aufzurufen.

2. Wählen Sie den richtigen **Modellnamen** aus dem Drop-down-Menü aus. Wählen Sie die Ausrichtungsmethode **Linksbündig** oder **Rechtsbündig**. (Wählen Sie **Linksbündig** wenn sich der Ausrichtungsbalken auf der linken Seite des Scannerglases befindet. Falls Sie **Rechtsbündig** auswählen, müssen Sie den Ausrichtungsbalken entfernen und auf der rechten Seite des Scannerglases wieder montieren, um das Dokument bessr anlegen zu können). Wählen Sie **Umsatzrealisierung** aus dem Drop-down-Menü der **Anwendung**, um ein Bild zu scannen und Informationsdaten auf dem Dokument erkennen zu lassen. Wählen Sie **Drucken** aus dem Drop-down-Menü der **Anwendung**, um das Scanergebnis auf Ihrem Drucker auszugeben. Klicken Sie auf **OK**, um die Einstellungen abzuschließen.

3. Öffnen Sie die Abdeckung und legen Sie den Reisepass oder den Ausweis auf das Scannerglas. Legen Sie das Dokument an den Anlegebalken an und schließen Sie behutsam die Abdeckung. (Für X-Cube & X-Mini: Legen Sie einfach den Reisepass oder den Personalausweis mit der Vorderseite nach unten auf das Scannerglas. Legen Sie das Dokument an den Anlegebalken an.)

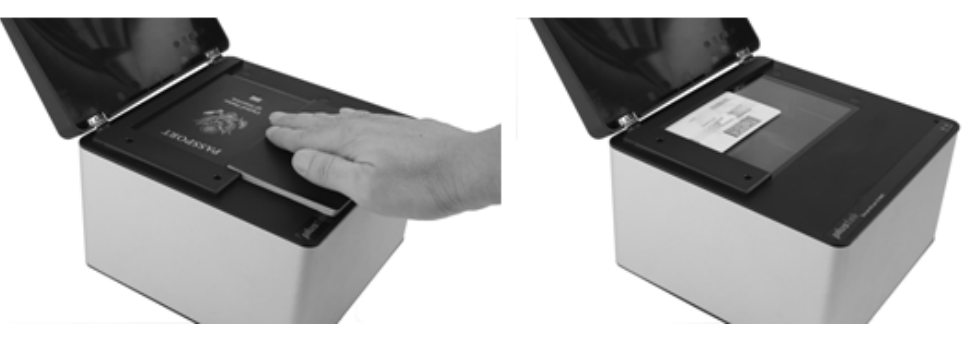

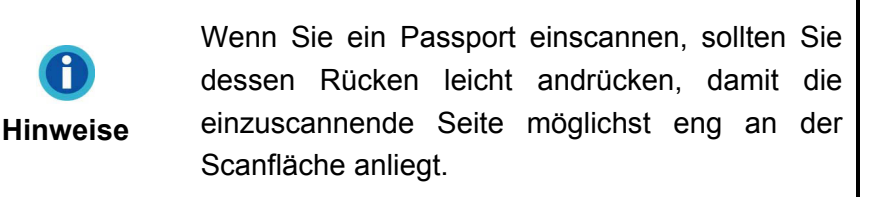

4. Der Scanner beginnt augenblicklich automatisch zu scannen. Sobald der Scanvorgang abgeschlossen ist, wird der Scanner einmal piepen und die Scananzeige einmal blinken. Das gescannte Bild wird auf dem Bildschirm angezeigt. Passen Sie ggf. das Scanergebnis an. Falls Sie eine Personalausweiskarte scannen, können Sie sich mit dem **Eilar**-Knopf die gescannte Vorderseite und mit dem  $\equiv$  -Knopf die gescannte Rückseite ansehen. Alle Bilder werden in dem Ordner **SecureScan Doc** abgelegt. Eine entsprechende Verknüpfung wird bei der Installation auf Ihrem Desktop angelegt.

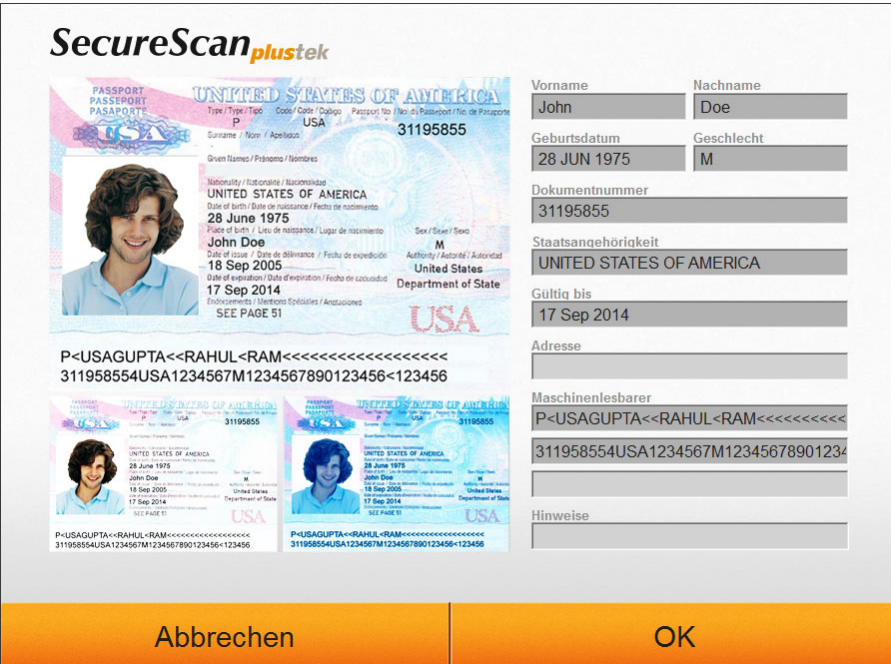

# <span id="page-28-0"></span>**Kapitel III. Verwalten mit dem Programm SecureScan Manager**

SecureScan Manager ist eine wichtige Software, welche zusammen mit dem Scanner ausgeliefert wird. Diese Software ermöglicht es gescannte Daten zu suchen und anzeigen zu lassen, sowie dieses leicht über die Einstellungen zu exportieren oder ausdrucken zu lassen. Gehen Sie wie folgt vor:

1. Unter Windows **START Menü** > **Alle Programme** > **Den Ordner Ihres Scanners**, klicken Sie bitte auf **SecureScan Manager**. (Für Windows 8 Benutzer: Bewegen Sie Ihren Mauszeiger in die obere oder untere rechte Ecke Ihres Bildschirms um die **Charm**-Leiste zu öffnen. Klicken Sie auf das **Start** Charm, und klicken Sie dann auf die [Pfeil nach unten] Schaltfläche in der linken unteren Ecke des Bildschirms. Der **Apps** Bildschirm wird angezeigt. Bewegen Sie Ihren Mauszeiger an den rechten Rand des Bildschirms um nach rechts zu scrollen bis Sie **Den Ordner Ihres Scanners** finden, und klicken Sie dann auf **SecureScan Manager**.) Das Login-Fenster erscheint.

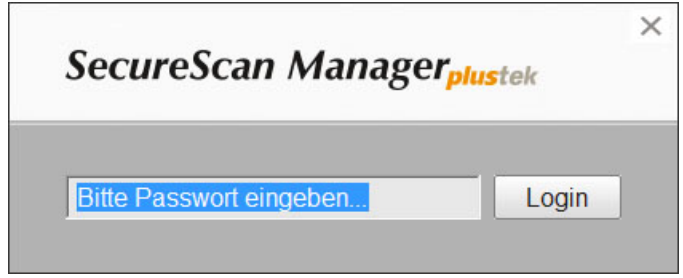

2. Geben Sie das voreingestellte Passwort **12345678** ein und klicken Sie auf den **Login**-Knopf, um in den **SecureScan Manager** zu gelangen.

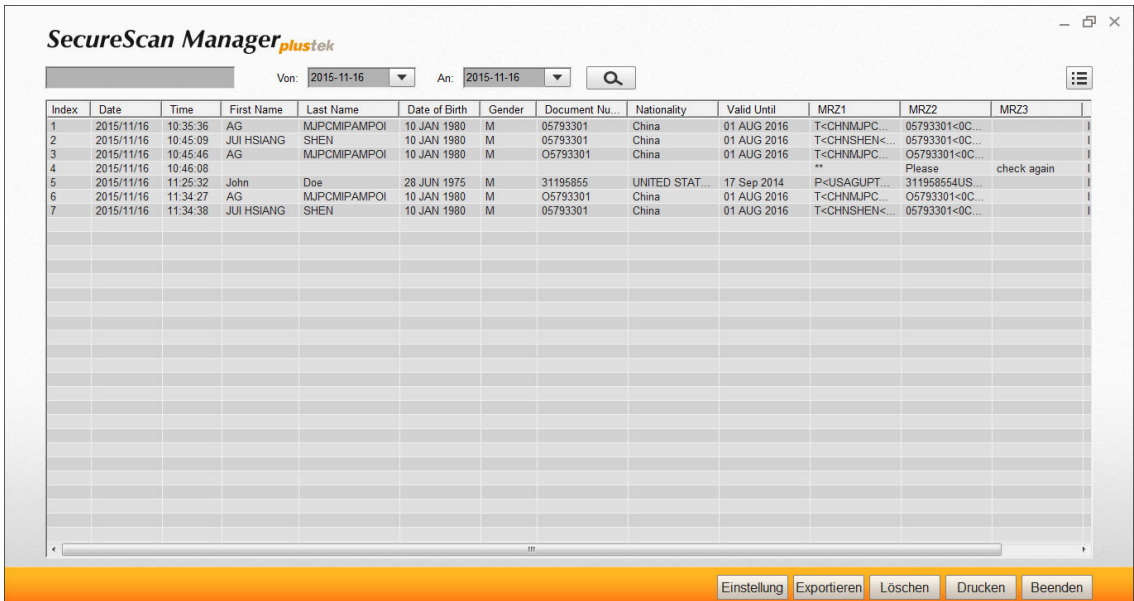

3. Sie können über ein Schlüsselwort oder die Zeitspanne nach den gewünschten Daten suchen lassen.

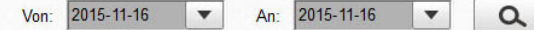

4. Über den  $:=$  Knopf können Sie die angezeigten Datenfelder auswählen.

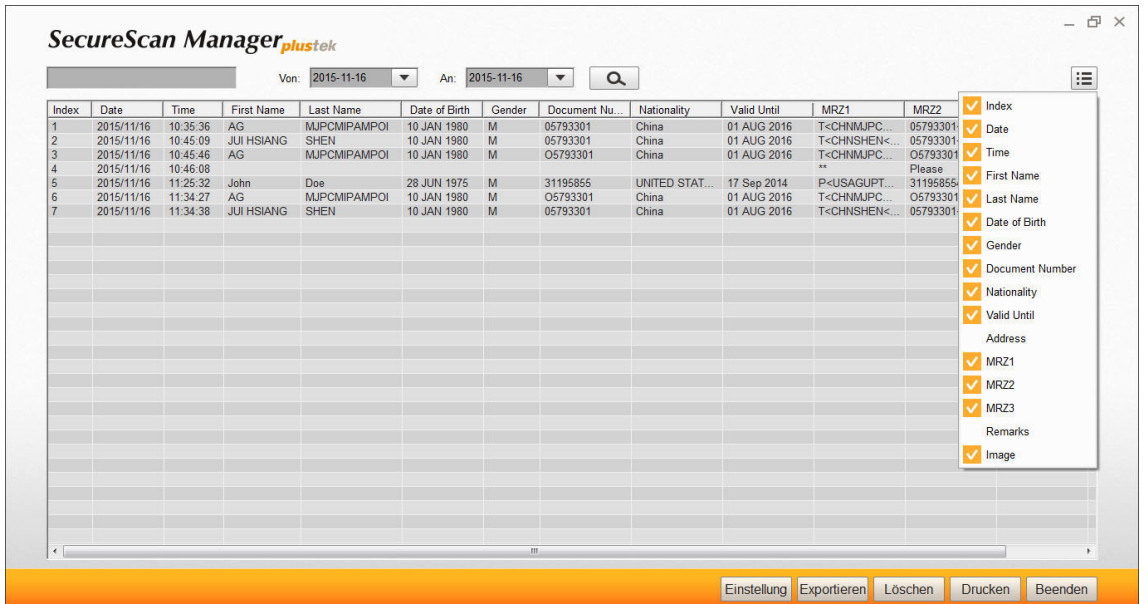

5. Klicken Sie auf **Einstellung**, um diese anzupassen.

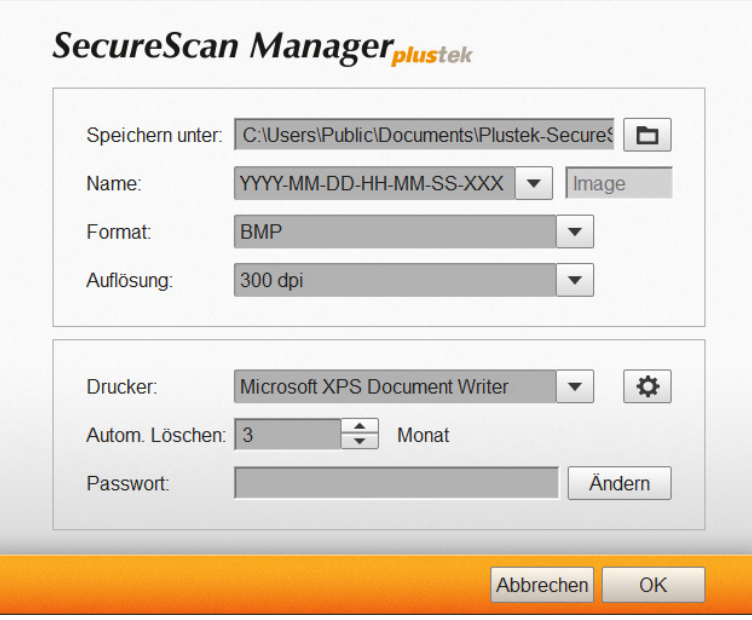

- a. Um das Speicherverzeichnis unter **Speichern unter** zu ändern, klicken Sie bitte auf den  $\Box$ -Knopf und wählen Sie das gewünschte Speicherverzeichnis aus.
- b. Wählen Sie den gewünschten **Name** aus der Dropdown-Liste aus. Wenn Sie die Option **Präfix** wählen, geben Sie bitte das gewünschte Präfix in die Spalte ein.
- c. Wählen Sie das **Format** aus dem Drop-down-Menü.
- d. Wählen Sie die **Auflösung** aus dem Drop-down-Menü.
- e. Wählen Sie einen der verfügbaren **Drucker** aus dem Drop-down-Menü und klicken Sie auf den  $\Box$ -Knopf, um die Druckereinstellungen vorzunehmen.
- f. Legen Sie die Zeit für ein Autom. Löschen mit den **-Autoralian fest**.
- g. Ändern Sie das Passwort über das Eingabefeld **Passwort**. Geben Sie hierfür das derzeitige Passwort ein und klicken Sie anschließend auf **Ändern**, um dieses zu ändern.
- 6. Wählen Sie einen gewünschten Datensatz aus und klicken Sie anschließend auf **Exportieren**, um den ausgewählten Datensatz zu exportieren.
- 7. Wählen Sie einen gewünschten Datensatz aus und klicken Sie anschließend auf **Löschen**, um den ausgewählten Datensatz zu löschen. Um diesen Vorgang auszuführen zu können, müssen Sie abschließend erneut das Passwort eingeben.

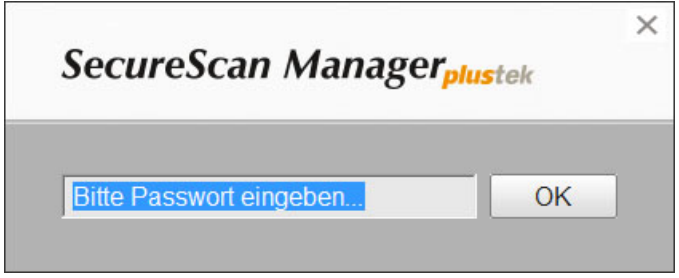

- 8. Wählen Sie einen gewünschten Datensatz aus und klicken Sie anschließend auf **Drucken**, um den ausgewählten Datensatz ausdrucken zu lassen.
- 9. Klicken Sie auf **Beenden**, um den **SecureScan Manager** zu schließen.

# <span id="page-31-0"></span>**Anhang A: Technische Daten [7](#page-31-1)**

 $\Gamma$ 

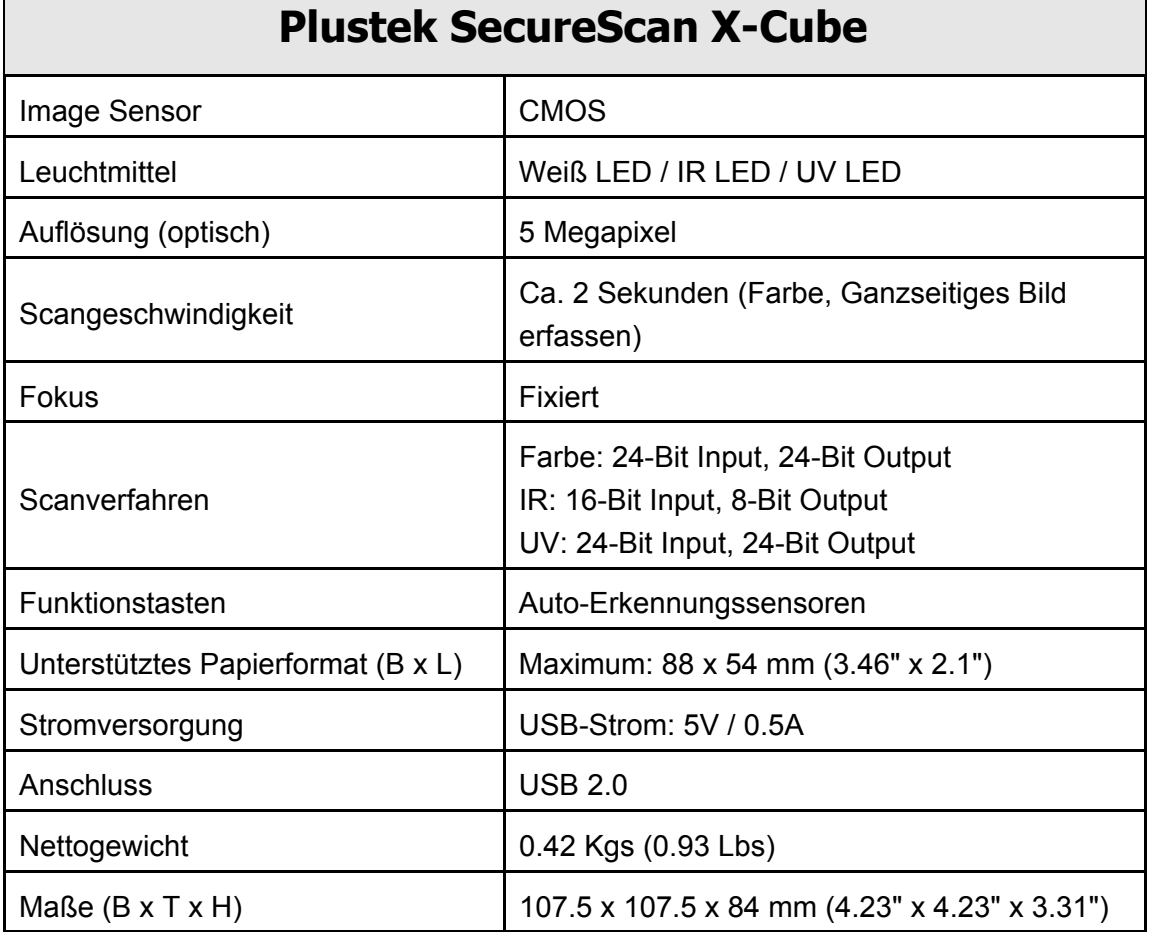

<span id="page-31-1"></span><sup>&</sup>lt;u>mender</u><br><sup>7</sup> Die Hardware Spezifikationen kann jederzeit ohne vorherige Ankündigung geändert werden.

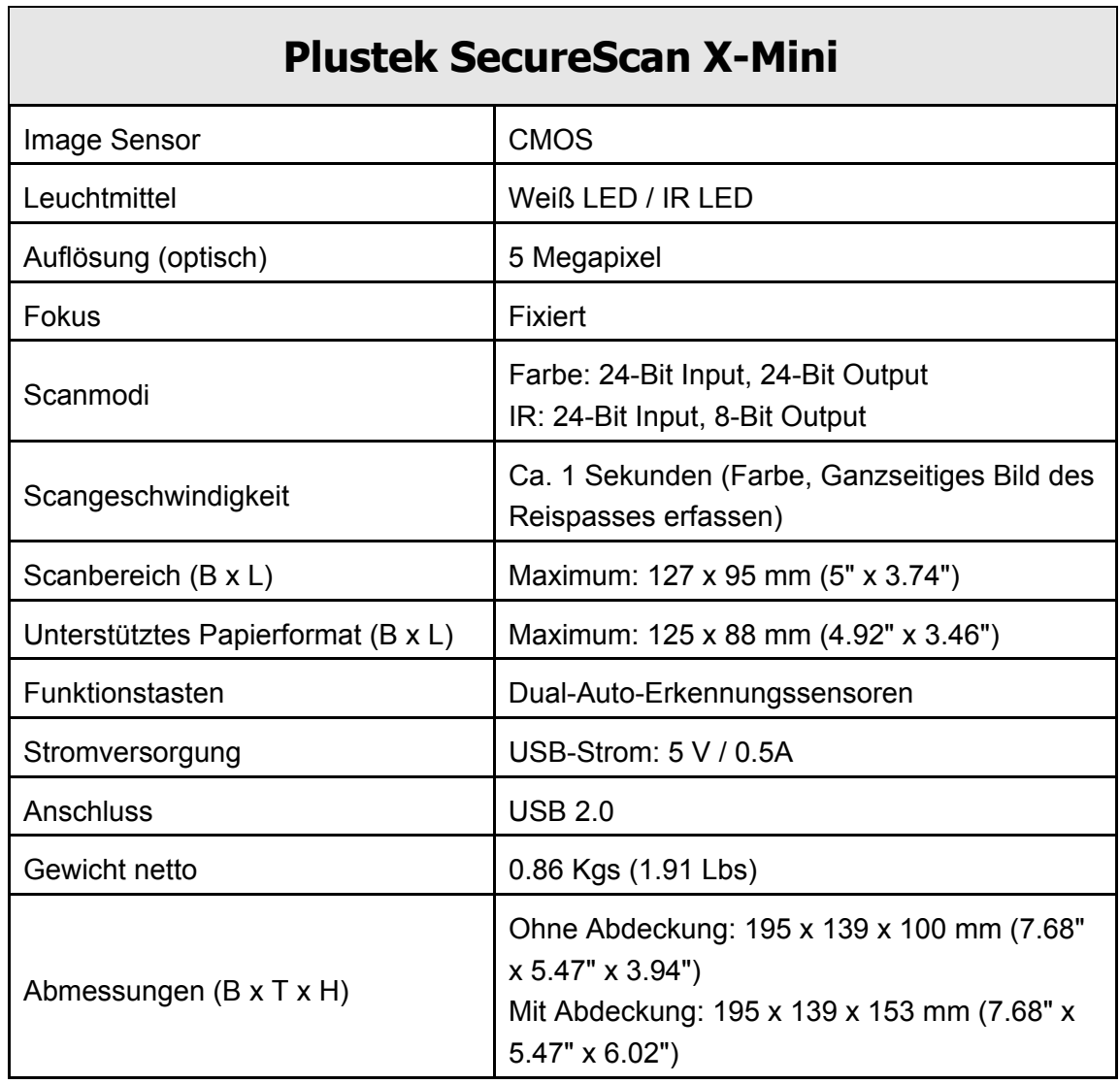

ī

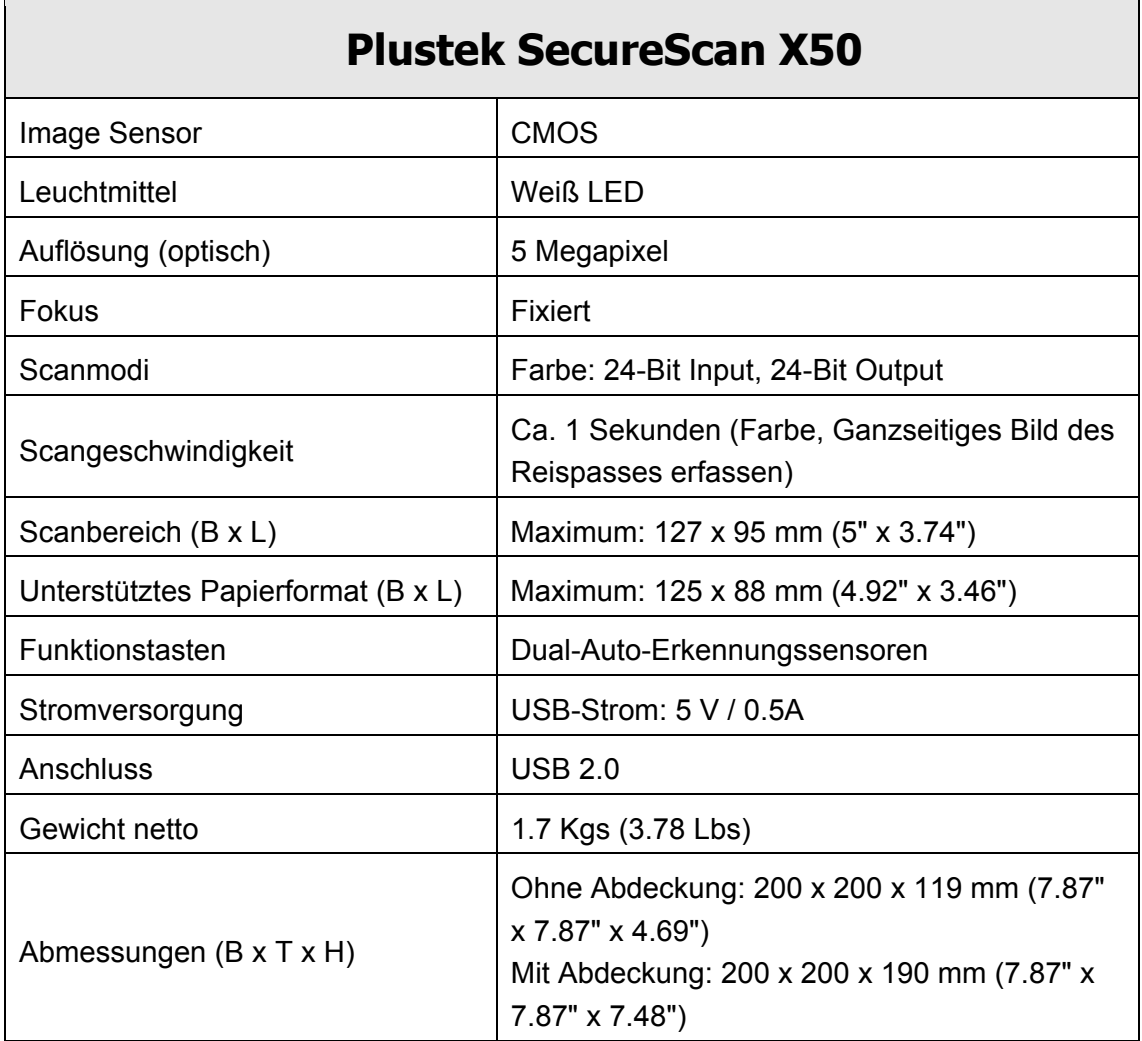

### **Plustek SecureScan X100**

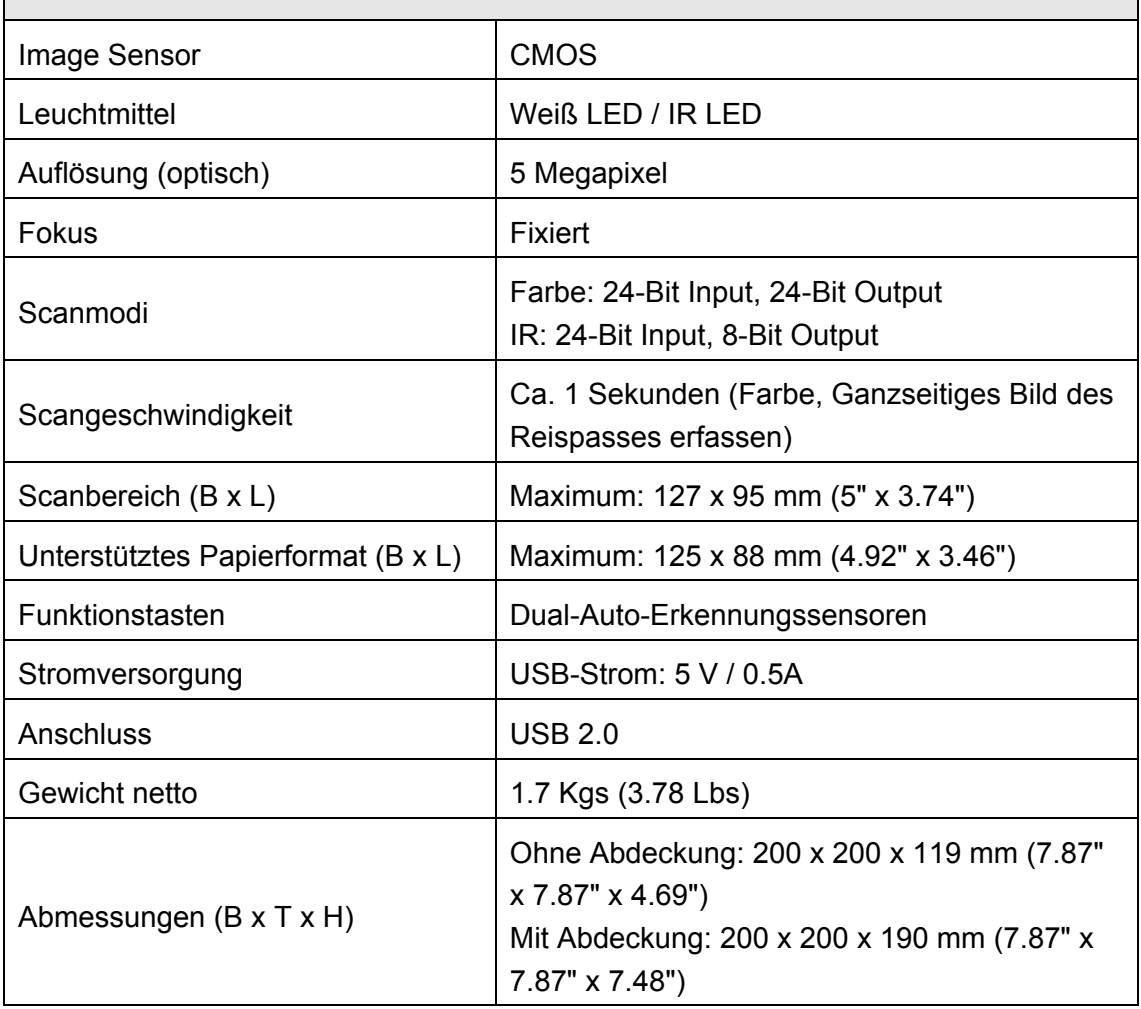

### **Plustek SecureScan X150**

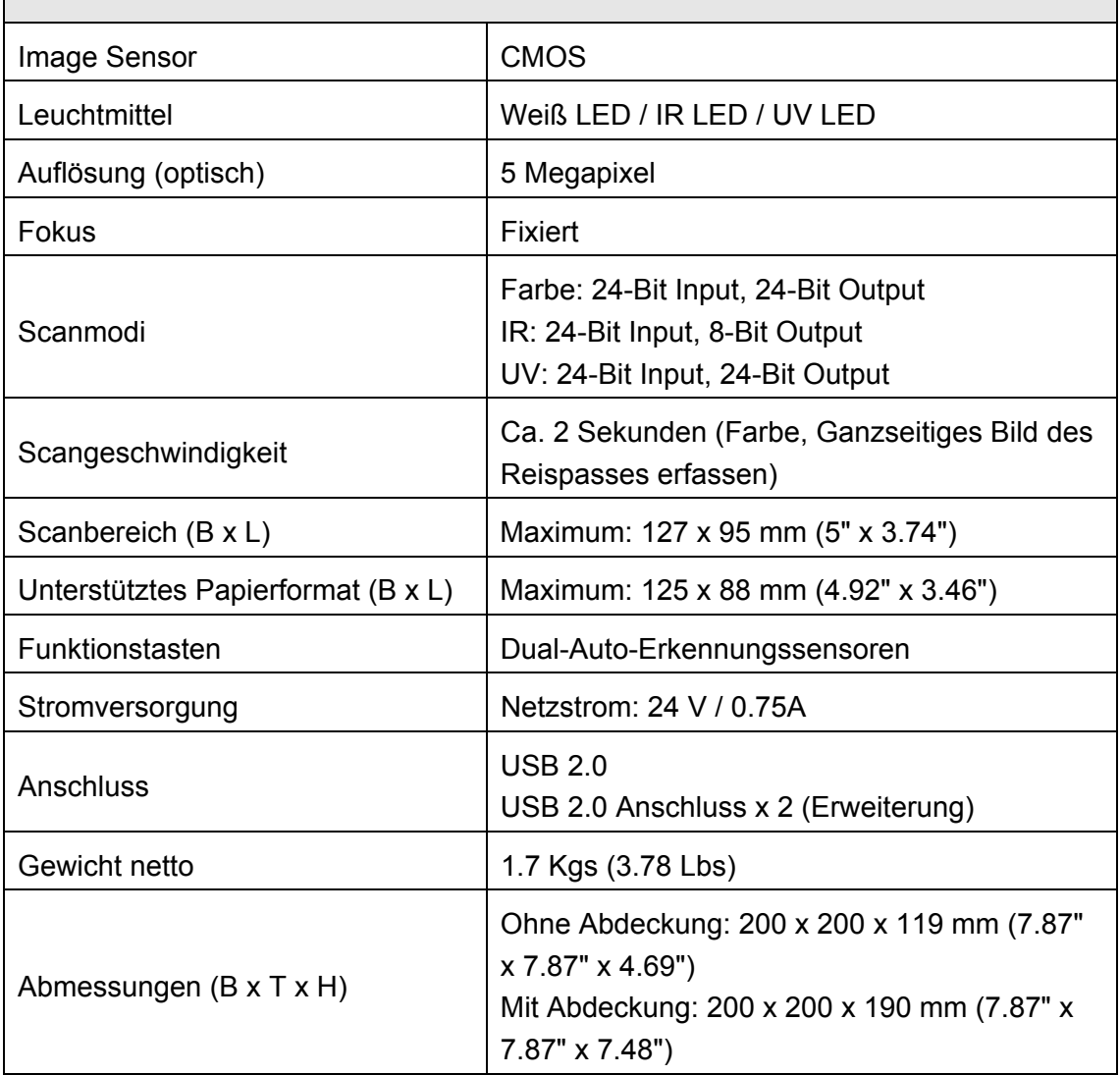

# **Anhang B: Kundendienst**

<span id="page-36-0"></span>Besuchen Sie unsere Website <www.plustek.com> für weitere Kundenserviceinformationen. Um Verzögerungen zu vermeiden, sollten Sie dem folgende Informationen bereithalten:

- **Produktname und Modellnummer**
- Seriennummer des Scanners
- Detaillierte Beschreibung des Problems
- Herstellername und Modellbezeichnung Ihres Computers
- Geschwindigkeit der CPU (z.B. Pentium 133)
- Das eingesetzte Betriebssystem und die BIOS-Bezeichnung des Computers (optional)
- Bezeichnung der verwendeten Softwarepakete mit Versionsnummern und Hersteller der Software
- Weitere installierte USB-Geräte

### **Service & Support Informationen**

Zum Teil sind Ersatzteile und Upgrades für Produkte verfügbar. Für weitere Informationen wenden Sie sich bitte an Ihren Distributor oder Fachhändler.

Für weitere Informationen bzgl. ERP-Reglung sowie die damit gebundenen Test-Vorschriften wenden Sie sich bitte an Ihren lokalen Distributor oder Händler.

Bitte geben Sie keine Teile bzw. das Produkt selber in den Hausmüll. Bitte fragen Sie die richtige Entsorgung bei Ihrem Zulieferer an, so dass Umweltverschmutzung und Entsorgungsfehler vermieden werden können.

Wenn Sie dieses gerät bzw. teile des Gerätes entsorgen wollen, fragen Sie bitte bei Ihrem Zulieferer nach dem nächstliegenden Entsorgungsunternehmen nach.

Bei Wartungsbedarf fragen Sie bitte Ihren Zulieferer bzw. Ihren Fachhändler nach dem nächstgelegenen Service-Centers, um die Lebensdauer Ihres Gerätes zu verlängern.

Bei Wartungs- und Entsorgungsbedarf wenden Sie sich bitte an Ihren Distributor bzw. an Ihren Zulieferer, um weitere Informationen zu Ihrem nächsteliegende Fachhändler.

### **Eingeschränkte Garantieerklärung**

Diese Erklärung gilt ausschließlich für die Produkte, die zum eigenen Gebrauch (nicht zum Wiederverkauf) ursprünglich von einem autorisierten Händler erworben wurden.

Für das Scannen oder Bearbeiten großer Mengen Bilddaten können die Anforderungen höher liegen. Die angegebenen Systemanforderungen stellen nur eine Richtlinie dar. Im Allgemeinen gilt: je besser der Computer (Hauptplatine, Prozessor, Festplatte, RAM, Videokarte), desto besser die Ergebnisse.

Wird das Produkt an einen anderen Benutzer weitergeben, so hat dieser für den Rest der Garantiezeit Anspruch auf Garantieleistungen. Der Kaufbeleg sowie diese Erklärung sollten bei der Weitergabe in seinen Besitz übergehen.

Wir garantieren, dass dieses Programm in funktionsfähigem Zustand ist und in technischer Hinsicht mit den Beschreibungen in der beigefügten Dokumentation übereinstimmt. Die verbleibende Garantiefrist geht bei Vorlage des Kaufbelegs von Originalteilen auf die entsprechenden Ersatzteile über.

Wenn Sie dieses Produkt zur Inanspruchnahme von Garantieleistungen einreichen, müssen Sie zuvor sämtliche Programme, Daten und herausnehmbaren Speichermedien entfernen. Produkte, die ohne Zubehör eingeschickt werden, werden ohne Zubehör ersetzt.

Diese eingeschränkte Garantie gilt nicht für den Fall, dass das Problem durch einen Unfall, eine Katastrophe, Vandalismus, Missbrauch, unsachgemäße Benutzung, ungeeignete Umgebung, Veränderung durch ein Programm bzw. ein anderes Gerät oder durch sonstige nicht vom Verkäufer verursachte Modifikationen verursacht wurde.

Falls es sich bei diesem Produkt um eine Erweiterung handelt, gilt die Garantie nur, wenn sie in einem Gerät eingesetzt wurde, für das sie entworfen wurde.

Falls Sie bezüglich dieser eingeschränkten Garantieerklärung Fragen haben, wenden Sie sich an den Vertragshändler, bei dem Sie das Produkt gekauft haben oder an unseren telefonischen Kundenservice, dessen Rufnummer auf der letzten Seite dieses Handbuchs verzeichnet ist.

DIESE EINGESCHRÄNKTE GARANTIEERKLÄRUNG ERSETZT ALLE ANDEREN GARANTIEN AUSDRÜCKLICHER ODER IMPLIZITER NATUR: DIES SCHLIESST DIE GARANTIE DER VERKAUFBARKEIT ODER DER EIGNUNG FÜR EINEN BESTIMMTEN ZWECK EIN; BESCHRÄNKT SICH JEDOCH NICHT DARAUF. IN EINIGEN LÄNDERN IST DER AUSSCHLUSS IMPLIZITER GARANTIEN GESETZLICH NICHT ZULÄSSIG. IN DIESEM FALL IST DIE GÜLTIGKEIT ALLER AUSDRÜCKLICHEN UND IMPLIZITEN GARANTIEN AUF DIE GARANTIEPERIODE BESCHRÄNKT. MIT ABLAUF DIESER PERIODE VERLIEREN SÄMTLICHE GARANTIEN IHRE GÜLTIGKEIT.

In einigen Ländern ist eine Begrenzung der Gültigkeitsdauer impliziter Garantien gesetzlich nicht zulässig, so dass die obige Einschränkung nicht in Kraft tritt.

Wir haften unter keinen Umständen für:

- 1. Von dritter Seite gegen Sie erhobene Forderungen aufgrund von Verlusten oder Beschädigungen.
- 2. Verlust oder Beschädigung Ihrer Aufzeichnungen oder Daten.

<span id="page-38-0"></span>3. Ökonomische Folgeschäden (einschließlich verlorener Gewinne oder Einsparungen) oder Begleitschäden, auch in dem Fall, dass Plustek über die Möglichkeit solcher Schäden informiert ist.

In einigen Ländern ist der Ausschluss oder die Begrenzung von Begleit- oder Folgeschäden gesetzlich nicht zulässig, so dass die obige Einschränkung nicht in Kraft tritt.

Sie haben aufgrund dieser eingeschränkten Garantieerklärung spezifische Rechte. Möglicherweise haben Sie darüber hinaus weitere Rechte, die sich je nach der für Sie gültigen Gesetzgebung unterscheiden.

### **FCC-Erklärung**

Dieses Gerät wurde getestet und als mit den Grenzwerten für Digitalgeräte der Klasse B gemäß Teil 15 der FCC-Regularien übereinstimmend befunden. Diese Grenzwerte wurden geschaffen, um angemessenen Schutz gegen Störungen beim Betrieb in Wohngebieten zu gewährleisten.

Dieses Gerät erzeugt, verwendet und kann Hochfrequenzenergie abstrahlen und kann - falls nicht in Übereinstimmung mit den Bedienungsanweisungen installiert und verwendet - Störungen der Funkkommunikation verursachen. Allerdings ist nicht gewährleistet, dass es in bestimmten Installationen nicht zu Störungen kommt. Falls dieses Gerät Störungen des Radio- oder Fernsehempfangs verursachen sollte, was leicht durch Aus- und Einschalten des Gerätes herausgefunden werden kann, wird dem Anwender empfohlen, die Störung durch eine oder mehrere der folgenden Maßnahmen zu beseitigen:

- Richten Sie die Empfangsantenne neu aus, oder stellen Sie sie an einen anderen Ort.
- z Vergrößern Sie den Abstand zwischen dem Gerät und dem Empfänger.
- Schließen Sie das Gerät und den Empfänger an zwei unterschiedliche Stromkreise an.
- Das abgeschirmte Verbindungskabel und das abgeschirmte Stromkabel muss mit diesem Gerät verwendet werden, um sicherzustellen die gesetzlichen Bestimmungen eingehalten werden.
- Wenden Sie sich an einen Fachhändler oder einen erfahrenen Radio-/Fernsehtechniker.
- Bei Änderungen, die nicht ausdrücklich durch den Hersteller oder einen autorisierten Fachhändler genehmigt wurden verliert der Anwender die Betriebserlaubnis.

Dieses Gerät entspricht Teil 15 der FCC-Vorschriften. Der Betrieb unterliegt den folgenden zwei Bedingungen: (1) Dieses Gerät darf keine Störungen verursachen. (2) Dieses Gerät muss alle Störungen aufnehmen können, auch die Störungen, die einen unerwünschten Betrieb zur Folge haben.